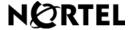

Nortel Communication Server 1000

# IP Phone 1140E User Guide

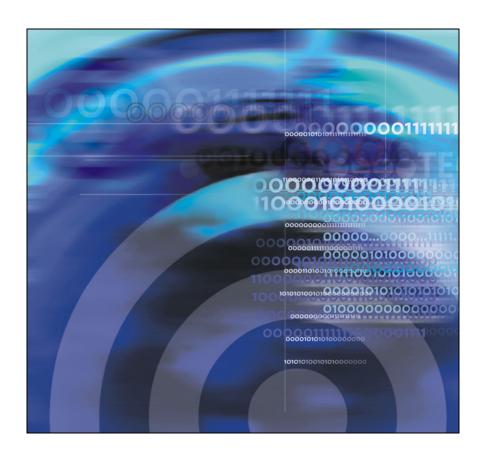

# **Revision history**

#### November 2006

Standard 5.00. This document is up-issued to reflect an update to Regulatory information.

#### June 2006

Standard 4.00. This document is issued to support Nortel Communication Server 1000 Release 4.5 software. Added support for new security features.

### February 2006

Standard 3.00. This document is issued to support Nortel Communication Server 1000 Release 4.5 software.

#### January 2006

Standard 2.00. This document is issued to support Nortel Communication Server 1000 Release 4.5 software.

#### November 2005

Standard 1.00. This document is issued to support Nortel Communication Server 1000 Release 4.5 software.

### **Revision history**

# **Contents**

| About the Nortel IP Phone 1140E          | 11 |
|------------------------------------------|----|
| Basic features                           | 11 |
| Telephone controls                       | 13 |
| Telephone display                        | 19 |
| Call features and Flexible Feature Codes | 20 |
| Security features                        |    |
| Entering and editing text                | 24 |
| Entering text using the IP phone dialpad | 24 |
| Entering text using the USB keyboard     | 25 |
| Editing text using the soft keys         | 25 |
| Connecting the components                | 27 |
| Before you begin                         | 28 |
| Connecting the components of the phone   | 28 |
| Configuring Telephone Options            | 33 |
| Using the Telephone Options menu         | 34 |
| Adjusting the volume                     | 35 |
| Adjusting the display screen contrast    | 36 |
| Selecting a language                     | 37 |
| Selecting date and time format           | 38 |
| Accessing display diagnostics            | 38 |
| Choosing a local dialpad tone            | 39 |
| Viewing IP Phone information             | 40 |
| Diagnostics                              | 40 |
| Configuring call log options             | 41 |
| Choosing a ring type                     | 46 |

| Enabling or disabling Call Timer            | 47 |
|---------------------------------------------|----|
| Enabling OnHook Default Path                | 47 |
| Changing feature key labels                 | 48 |
| Configuring the name display format         | 50 |
| Configuring Local Menu options              | 51 |
| Using the 1. Preferences submenu            | 53 |
| Changing 1. Display Settings                | 53 |
| Changing 2. Language                        | 54 |
| Configuring 3. Bluetooth                    | 55 |
| Using the 2. Local Diagnostics submenu      | 66 |
| Using 1. IP Set&DHCP Information            | 66 |
| Using 2. Network Diagnostic Tools           | 66 |
| Using 3. Ethernet Statistics                | 66 |
| Using 4. IP Network Statistics              | 66 |
| Using 5. USB Devices                        | 67 |
| Using the 3. Network Configuration menu     | 67 |
| Using the 4. Lock Menu                      | 67 |
| Making a call                               | 68 |
| Using Off-hook dialing                      | 68 |
| Using On-hook dialing                       | 69 |
| Using handsfree dialing                     | 70 |
| Using the Directory applications            | 72 |
| Making a call using the Corporate Directory | 72 |
| Making a call using the Personal Directory  | 73 |
| Making a call using the Callers List        | 74 |
| Making a call using the Redial List         | 75 |
| Using Predial                               | 75 |
| Using AutoDial                              | 76 |
| Using Ring Again                            | 78 |
| Using Last Number Redial                    | 79 |

| Using Speed Call 7                   | 9 |
|--------------------------------------|---|
| Using System Speed Call              | 1 |
| Using HotLine                        | 1 |
| Using intercom calling 8             | 1 |
| Answering a call 8                   | 3 |
| While on an active call 8            | 4 |
| Placing a call on hold 8             | 4 |
| Transferring a call                  | 5 |
| Using Timed Reminder Recall 8        | 6 |
| Using Attendant Recall               | 7 |
| Using Call Park                      | 7 |
| Recording a Calling Party Number     | 0 |
| Displaying incoming calls            | 0 |
| Tracing a malicious call 9           | 1 |
| Incoming calls                       | 2 |
| Using Automatic Answerback           | 2 |
| Using Call Pickup                    | 2 |
| Using Call Waiting 9                 | 4 |
| While away from your desk 9          | 6 |
| Using Call Forward                   | 6 |
| Using Internal Call Forward 9        | 7 |
| Using Remote Call Forward 9          | 8 |
| Securing your IP Phone               | 0 |
| Talking with more than one person 10 | 2 |
| Using the Call Join feature 10       | 2 |
| Setting up a conference call         | 2 |

### Contents

| Using Conferee Selectable Display               | 104        |
|-------------------------------------------------|------------|
| Using Group Call                                | 105        |
| Working without interruption                    | 107        |
| Using Make Set Busy                             | 107        |
| Additional call features                        | 108        |
| Using AutoDial Transfer                         | 108        |
| Using the Buzz signal                           | 109        |
| Using Call Page Connect to make an announcement | 109        |
| Using Centrex/Exchange Line Switchhook Flash    | 110        |
| Charging a call or charging a forced call       | 111        |
| Using Enhanced Override                         | 114        |
| Using Forced Camp-on feature                    | 115        |
| Overriding a busy signal                        | 116        |
| Using Privacy Release                           | 116        |
| Using Radio Page                                | 117        |
| Using Voice Call                                | 119        |
| Additional phone features                       | 121        |
| Using the Personal Directory                    | 121        |
| Using the Callers List                          | 124        |
| Using the Redial List                           | 126        |
| Using Virtual Office                            | 128        |
| Logging in to Virtual Office                    | 129        |
| Using Virtual Office on your Remote IP Phone    | 130        |
| Using Virtual Office on your Office IP Phone    | 132        |
| Logging out of Virtual Office                   | 134<br>135 |
| Using Media Gateway 1000B                       | 137        |
| Using Test Local Mode                           | 138        |

| Using Resume Normal Mode               | 138 |
|----------------------------------------|-----|
| Troubleshooting MG 1000B               | 139 |
| Using Hospitality features             | 140 |
| Configuring Automatic Wake-Up          | 140 |
| Activating Message Registration        | 142 |
| Using Maid Identification              | 143 |
| Displaying Room Status                 | 144 |
| Accessing External Server Applications | 147 |
| Flexible Feature Codes (FFCs)          | 148 |
| Regulatory and safety information      | 149 |
| DenAn regulatory notice for Japan      | 151 |
| Other                                  | 151 |
| Terms you should know                  | 153 |
| Index                                  | 457 |

### Contents

# **About the Nortel IP Phone 1140E**

Your Nortel IP Phone 1140E brings voice and data to the desktop by connecting directly to a Local Area Network (LAN) through an Ethernet connection.

In this guide, user-defined feature key labels appear beside the keys, and soft key labels appear directly above the keys. Figure 1 shows user-defined feature keys and soft keys.

Figure 1: User-defined feature keys and soft keys

### **Basic features**

Your IP Phone 1140E supports the following features:

- six user-defined feature keys with labels and indicators
- · four soft keys

**Note:** Some IP Phone 1140E phones are not configured to support soft key functionality. Consult your system administrator.

graphical, high-resolution LCD display, backlit, with adjustable contrast

#### **About the Nortel IP Phone 1140E**

- high-quality speaker phone
- volume control keys for adjusting ringer, speaker, handset, and headset volume
- six specialized feature keys:
  - Quit
  - Directory
  - Message/Inbox
  - Shift/Outbox
  - Services
  - Сору
- six call-processing fixed keys:
  - Mute
  - Handsfree
  - Goodbye
  - Expand to PC
  - Headset
  - Hold
- gigabit Ethernet ports
- built-in gigabit Ethernet switch for shared PC access
- headset jack with an On/Off key
- USB port to support a keyboard or mouse. Powered downstream 1.1compliant USB hubs are supported, including USB 2.0 hubs, if they offer USB 1.1 backwards compliancy.
- automatic network configuration
- Graphical XAS
- hearing aid compatibility
- wireless headset support using a Bluetooth® 1.2 wireless technology compliant Audio Gateway (Headset Profile, Bluetooth Power Class 2).

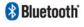

Figure 2 shows the IP Phone 1140E.

Figure 2: IP Phone 1140E

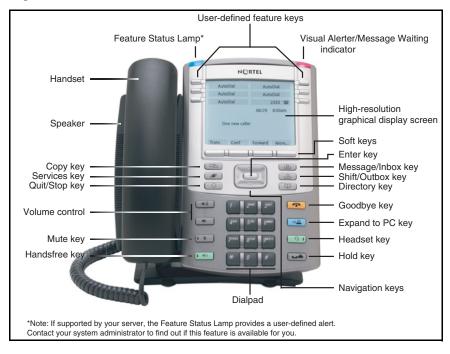

# **Telephone controls**

This section describes the controls on your IP Phone 1140E. In some geographic regions, the IP Phone 1140E is offered with key caps that have English text labels. In this document, text in parentheses indicates the labels that appear on the key caps, for example, (Services).

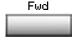

**Soft keys** are located below the display area. The LCD label above each key changes based on the active feature.

#### About the Nortel IP Phone 1140E

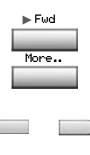

When a triangle appears before a soft key label, the feature is active.

Press the More.. key to access the next layer of soft keys (self-labeled).

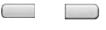

The keys on either side of the LCD display area are user-defined feature keys, with labels on the LCD. These keys also function as line (DN) keys.

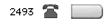

A steady LCD light beside a line (DN) key indicates that the line is active. A flashing LCD light indicates the line is on hold or the feature is being programmed.

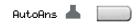

A steady LCD light beside a feature key indicates that the feature is active. A flashing LCD light indicates that the feature is being programmed.

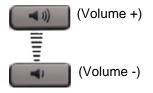

Use the **Volume control** buttons to adjust the volume of the ringer, handset, headset, speaker, and the Handsfree feature. Press the top button to increase the volume, and press the bottom button to decrease the volume.

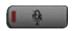

(Mute)

Press the **Mute** key to listen to the receiving party without transmitting. Press the **Mute** key again to return to two-way conversation. The **Mute** key applies to handsfree, handset, and headset microphones.

The Mute LED indicator, located on the **Mute** key, flashes to indicate that the microphone is muted.

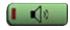

(Handsfree)

Press the **Handsfree** key to activate handsfree.

The Handsfree LED indicator, located on the Handsfree key, lights to indicate when handsfree is active.

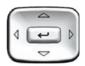

Use the **Navigation** keys to scroll through menus and lists appearing on the LCD display screen. The outer part of this key cluster rocks for up, down, left, and right movements.

Use **Up** and **Down** to scroll up and down in lists, and the **Left** and **Right** keys to position the cursor. In some dialog boxes that appear on your phone, you can also use the **Left** and **Right** keys to select editable fields; press the **Right** key to select the field below the current selection, or the **Left** key to select the one above.

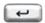

Use the **Enter** key, at the center of the Navigation key cluster, to confirm menu selections.

**Note:** In most menus, you can use the **Enter** key instead of the **Select** soft key.

#### About the Nortel IP Phone 1140E

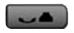

(Hold)

Press the **Hold** key to put an active call on hold. Tap the flashing line (DN) soft key to return to the caller on hold.

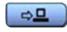

(Expand)

Use the **Expand to PC** key to access external server applications

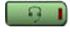

(Headset)

Press the **Headset** key to answer a call using the headset or to switch a call from the handset or handsfree to the headset.

The Headset LED indicator, located on the **Headset** key, lights to indicate that the headset is in use.

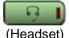

(Headset)

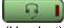

(Headset)

Press the **Headset** key twice to open the Bluetooth Setup menu.

If Bluetooth wireless technology is not enabled on your phone, this menu is not available.

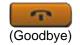

Use the **Goodbye** key to terminate an active call.

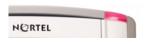

When a message is waiting, the red Visual Alerter/Message Waiting indicator lights. Also, when the ringer sounds, this indicator flashes.

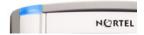

When your IP Phone 1140E firmware is being updated, the blue **Feature Status Lamp** indicator flashes.

To find out if additional features are supported for this lamp, contact your administrator.

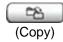

Press the **Copy** Key to copy entries to your Personal Directory from other lists, such as the Caller List, Redial List, and Corporate Directory.

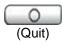

Press the **Quit/Stop** key to exit an active menu or dialog. Pressing the **Quit/Stop** key does not affect the status of active calls.

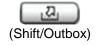

Press the **Shift/Outbox** key to toggle between two feature key pages and to access an additional six lines/features.

This function is not available on all phones; consult your system administrator.

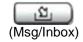

Press the **Message/Inbox** key to access your voice mailbox.

This function is not available on all phones; consult your system administrator.

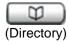

Press the **Directory** key to access directory services.

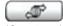

(Services)

Press the **Services** key and use the navigation keys to access the following items:

- Telephone Options:
  - Volume adjustment
  - Contrast adjustment
  - Language
  - Date/Time
  - Display diagnostics
  - Local Dialpad Tone
  - Set Info
  - Diagnostics
  - Call Log Options
  - Ring type
  - Call Timer
  - On hook default path
  - Change Feature Key Label
  - Name Display Format
- Password Admin:
  - Station Control Password

The **Password Admin** menu is not available on all IP Phone 1140E phones. Consult your system administrator.

- Virtual Office Login and Virtual Office Logout (if Virtual Office is configured)
- Test Local Mode and Resume Local Mode (if Media Gateway 1000B is configured)

Press the **Services** key to exit from any menu or menu item.

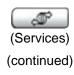

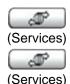

Press the **Services** key twice to access the Local Tools menu, and use the navigation keys to access the following items:

- 1. Preferences
- 2. Local Diagnostics
- 3. Network Configuration
- 4. Lock Menu

**Note:** If you attempt to access the Local Tools menu and a dialog box appears prompting you for a password, contact your system administrator. Your system administrator can establish a password for the Local Tools menu.

## **Telephone display**

Your IP Phone 1140E has three display areas:

- The upper display area provides line and feature key status.
- The middle display area contains single-line information for items such as caller number, caller name, Call Timer, feature prompt strings, user-entered digits, date and time information, and IP Phone information.
- The lower display area provides feature soft key label information.

Figure 3 shows an idle LCD screen.

Figure 3: IP Phone 1140E LCD screen

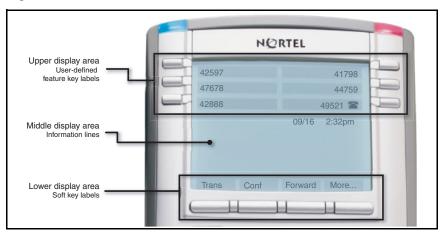

### **Call features and Flexible Feature Codes**

Some features are not available on all IP Phones. Call features and Flexible Feature Codes (FFC) must be assigned to your IP Phone and supported by system software. Contact your system administrator to configure these features and codes on your IP Phone.

# **Security features**

The following security features are available on your IP Phone 1140E:

- Using encrypted calling
- Managing your Station Control Password (SCPW)

### **Using encrypted calling**

Your IP Phone 1140E supports secure communication using SRTP media encryption. If the feature is enabled, a security icon ( $\widehat{\mathbf{a}}$ ) appears on the screen when your call is secured using SRTP media encryption. Contact your system administrator to find out if this feature is available for your use.

### **Managing your Station Control Password (SCPW)**

Your Station Control Password (SCPW) enables the following security features:

- Electronic Lock to prevent others from making calls from your IP Phone
- password-protected IP Phone features (for example, Personal Directory, Redial List, and Callers List)

Your system administrator defines your initial SCPW. Contact your system administrator for detailed information.

#### To change your SCPW:

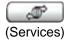

Press the Services key.

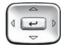

Press the Up/Down keys to scroll and highlight Password Admin.

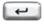

3. Press the **Enter** key.

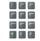

4. Use the dialpad to enter your password at the prompt.

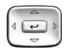

Press the Up/Down keys to scroll and highlight New Password.

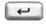

6. Press the **Enter** key.

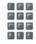

7. Use the dialpad to enter the new password.

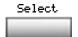

8. Press the **Select** soft key to accept the new password.

If you are locked out of your IP Phone 1140E, or if you forget your SCPW, contact your system administrator.

Note: The default configuration for Password Protection is off.

#### To turn Password Protection on or off:

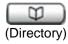

Press the **Directory** key.

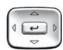

Press the Up/Down navigation keys to scroll and highlight Change Protection Mode.

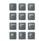

Use the dialpad to enter your password (if Password Protection is enabled).

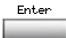

4. Press the **Enter** soft key.

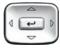

- 5. Press the **Up/Down** navigation keys to scroll and highlight one of the following:
  - Enable Password Protection
  - Disable Password Protection
- 6. Choose one of the following soft keys:

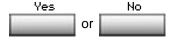

- Yes to accept the selection
- No to return to the Directory menu

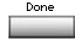

7. Press the **Done** soft key.

# **Entering and editing text**

You can enter and edit text on your IP Phone 1140E using the following methods:

- "Entering text using the IP phone dialpad" on page 24
- "Entering text using the USB keyboard" on page 25
- "Editing text using the soft keys" on page 25

The use of any of these methods for text entry or editing depends on the application. Table 1 shows the applications and input devices that you can use for text entry.

Table 1: Application text entry

| For:                                                                                                    | Use:                                           |
|----------------------------------------------------------------------------------------------------|------------------------------------------------|
| Call Server-related applications<br>(for example, changing feature<br>key labels, adding personal<br>directory entries, or dialing) | Dialpad  USB keyboard for numeric entries only |
| Graphical applications                                                                                                    | USB keyboard                                   |
| Local Tools menu                                                                                                    | USB keyboard Dialpad for numeric entries       |

# Entering text using the IP phone dialpad

You can use the dialpad to enter text when you use features such as Personal Directory, Redial List, and Callers List. Use the dialpad in conjunction with the soft keys.

For example, if you want to enter the letter A, press the number **2** key once. If you want to enter the letter C, press the number **2** key three times. No letters are associated with the number 1 or the 0 keys.

# **Entering text using the USB keyboard**

You can use the USB keyboard, when connected, to enter text in the tools and graphical applications.

For number entry in phone applications (for example, when dialing), you can use the keyboard to enter digits (0 to 9), as well as \*, and #. Other characters are ignored.

When on a call, you can use the function keys (f1, f2, f3, f4, f5, f6, f7, and f8) to control the IP Phone. Table 2 shows the function keys and their associated action during IP Phone calls.

Table 2: USB keyboard function keys during IP Phone calls

| Function key | Action                         |
|--------------|--------------------------------|
| f1           | Go to Handsfree mode           |
| f2           | Go to Headset mode             |
| f3           | Place the current call on hold |
| f4           | Mute the current call          |
| f5           | Volume up                      |
| f6           | Volume down                    |
| f7           | Сору                           |
| f8           | Quit                           |

# Editing text using the soft keys

You can use soft keys to edit text when you use features such as Personal Directory, Redial List, and Callers List. Use the soft keys in conjunction with the dialpad.

#### **Entering and editing text**

To edit an entry in your Personal Directory, press the **Directory** key, and select the desired entry from your Personal Directory.

#### To edit text with the soft keys:

- 1. Press the **Edit** soft key.
- 2. Press the Left/Right navigation keys to move through the text.
- 3. Select the appropriate editing soft key for the operation you want to perform.
- 4. If the character you want is not visible, press the **More..** soft key to access the next layer of soft keys.
- To add non-alphanumeric symbols, press the Symbol soft key, and perform the following:
  - a. Press the Up navigation key to access the symbols.
  - Press the Left/Right navigation keys to move to a specific symbol.
  - c. Press the **Choose** soft key to select a symbol.
- 6. Press the **Next** soft key to submit your changes.

When you are editing text using the soft keys, various commands are available on the soft keys to help you, as described in Table 3.

Table 3: Editing soft key description

| Soft key          | Description                                                                                     |
|-------------------|-------------------------------------------------------------------------------------------------|
| Cancel            | Cancel an action.                                                                               |
| Choose            | Select a non-alphanumeric symbol (available only after the <b>Symbol</b> soft key is selected). |
| Clear             | Clear the input field.                                                                          |
| Case              | Switch the next character to either uppercase or lowercase.                                     |
| Delete            | Backspace one character.                                                                        |
| Done/Select/Enter | Varies, depending on the state of your phone.                                                   |
| More              | Access additional soft keys.                                                                    |

# **Connecting the components**

Figure 4 shows connections on the IP Phone 1140E.

Figure 4: IP Phone 1140E connections

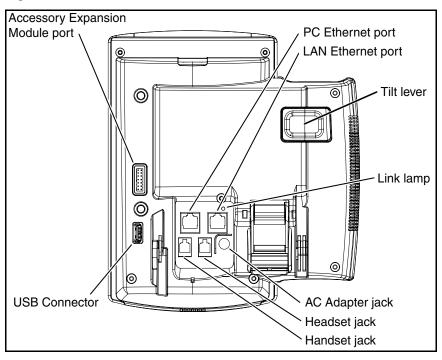

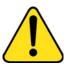

#### **WARNING**

Ensure that the protective rubber cap on the Accessory Expansion Module port is in place when the port is not in use. Connecting anything other than the proper Expansion Module for IP Phone 1100 Series connector to this port can cause damage to the IP Phone.

# Before you begin

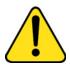

# CAUTION Damage to Equipment

Do not plug your IP Phone 1140E into a regular phone jack. This results in severe damage to the IP Phone. Consult your system administrator to ensure that you plug your IP Phone into a 10/100BaseT Ethernet jack.

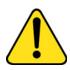

#### **CAUTION**

Your IP Phone 1140E is designed for use in an indoor environment only.

# Connecting the components of the phone

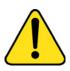

#### WARNING

Your IP Phone 1140E is shipped with the base locked in position. To avoid damaging your phone, press the wall-mount lever, located just under the Handsfree key as indicated in Figure 7 on page 32, to release the base and pull it away from the phone.

 Remove the stand cover. Pull upward on the center catch as indicated in Figure 5, and remove the stand cover. The cable routing tracks are now accessible.

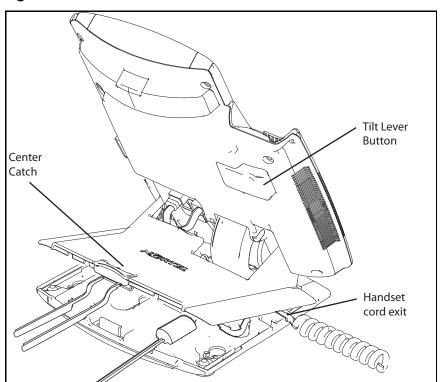

Figure 5: Remove the stand cover

Connect the AC power adapter (optional). Connect the adapter to the AC adapter jack in the bottom of the phone. Form a small bend in the cable, and then thread the adapter cord through the channels in the stand.

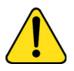

#### WARNING

Use your IP Phone 1140E with the approved Nortel AC Adapter (model #N0089601) for this model of phone only.

**Note 1:** Your IP Phone 1140E supports both AC power and Power over Ethernet options, including IEEE 802.3af standard power. To use local AC power, the optional AC adapter can be ordered separately. To use Power over Ethernet, where power is delivered over the CAT-5

### **Connecting the components**

cable, the LAN must support Power over Ethernet, and an AC adapter is not required.

**Note 2:** You must use CAT-5e (or later) cables if you want to use gigabit Ethernet.

- 3. Install the handset. Connect the end of the handset cable with the short straight section into the handset. Connect the end of the handset cable with the long straight section to the back of the phone, using the RJ-9 handset jack marked with the symbol . Form a small bend in the cable, and then thread the handset cord through the channels in the stand so that it exits behind the handset on the right side, in the Handset cord exit in the stand base marked with the symbol . as shown in Figure 5.
- 4. Install the headset (optional). If you are installing a headset, plug the connector into the RJ-9 headset jack marked with the symbol  $\odot$  on the back of the phone, and thread the headset cord along with the handset cord through the channels in the stand, so that the headset cord exits the channel marked with the symbol  $\odot$ .
- 5. Install the Ethernet cable. Connect one end of the supplied Ethernet cable to the back of your phone using the RJ-45 connector marked with the symbol 1, and thread the network cable through the channel marked with the symbol 1.
- 6. If you are connecting your PC through the phone, you will require a second CAT5 cable. Only one cable is included with the IP Phone 1140E package. Install the Ethernet cable connecting the PC to the phone (optional). Connect one end of the PC Ethernet cable to your phone using the RJ-45 connector marked with the symbol \_\_ and thread it through the channel marked with the symbol \_\_. Connect the other end to the LAN connector on the back of your PC.
- 7. Install additional cables. If applicable, plug in optional USB devices. Connect the Ethernet cable to the LAN Ethernet connection. If you are using an AC power adapter, plug the adapter into an AC outlet.

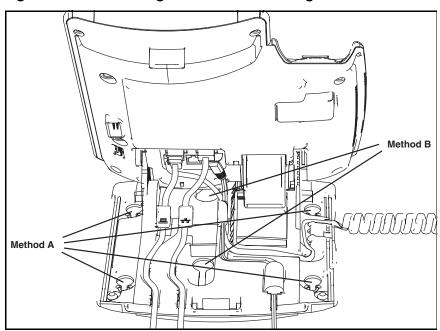

Figure 6: Cable routing tracks and mounting holes

 Wall-mount your phone (optional). Your IP Phone 1140E can be mounted either by: (Method A) using the mounting holes on the bottom of the phone stand, or (Method B) using a traditional-style wall-mount box with RJ-45 connector and 15-cm (6-inch) RJ-45 cord (not provided).

Complete steps 1-7, as needed, before you wall-mount your phone:

**Method A:** Press the wall-mount lever, and pull the phone away from the stand, as shown in Figure 5. Using the stand cover (the part you removed in step 1), mark the wall-mount holes by pressing the bottom of the stand cover firmly against the wall in the location where you wish to install the phone. Four small pins on the bottom of the stand cover make marks on the wall. Use the marks as a guideline for installing the wall-mount screws (not provided). Install the screws so that they protrude 3 mm (1/8 inch) from the wall, and then install the phone stand mounting holes over the screw heads as indicated in Figure 4 (Method A),. You may need to remove the phone from the wall to adjust the lower screws. When the lower screws are snug,

install the phone on the mounting screws, and then tighten the top screws.

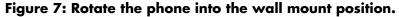

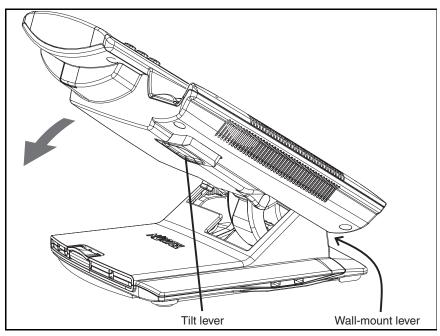

**Method B:** Attach the 15-cm (6-inch) CAT5e cable, position the stand over the mounting rivets, and slide the phone down the wall so that the rivets fit into the slots on the stand, indicated in Figure 6 on page 31 (Method B).

- Replace the stand cover. Ensure that all cables are neatly routed and press the stand cover into place until you hear a click
- 10. Put the phone in the wall-mount position (optional). If you wall-mounted your phone, put it in the wall-mount position by holding the Tilt Lever and pressing the phone towards the base until the phone is parallel with the base. Release the Tilt Lever and continue to push the phone towards the base until you hear an audible click. Ensure the phone is securely locked in position.

# **Configuring Telephone Options**

Your IP Phone 1140E **Services** menu lists the following submenus:

- The Telephone Options menu enables you or your system administrator to configure IP Phone preferences. The Telephone Options menu offers the options shown in Figure 8.
- The Password Admin menu enables you or your system administrator to change the Station Control Password (SCPW).
- The Virtual Office Login and Test Local Mode (for branch office)
  menus are listed when an IP Phone 1140E Class of Service is
  configured for Virtual Office and branch office. (For more information,
  see "Using Virtual Office" on page 128).

**Note:** The **Password Admin**, **Virtual Office Login**, and **Test Local Mode** menus are not available on all IP Phone 1140E phones. Consult your system administrator.

Figure 8: Telephone Options menu

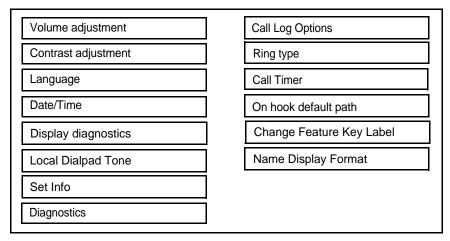

**Note:** When an option has a sublist, an ellipsis (...) appears after the option.

## **Using the Telephone Options menu**

Use the **Telephone Options** menu to access the following:

- "Adjusting the volume" on page 35
- "Adjusting the display screen contrast" on page 36
- "Selecting a language" on page 37
- "Selecting date and time format" on page 38
- "Accessing display diagnostics" on page 38
- "Choosing a local dialpad tone" on page 39
- "Viewing IP Phone information" on page 40
- "Diagnostics" on page 40
- "Configuring call log options" on page 41
- "Choosing a ring type" on page 46
- "Enabling or disabling Call Timer" on page 47
- "Enabling OnHook Default Path" on page 47
- "Changing feature key labels" on page 48
- "Configuring the name display format" on page 50

### To use the Telephone Options menu:

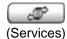

1. Press the **Services** key.

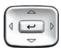

Press the Up/Down navigation keys to scroll and highlight Telephone Options.

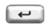

Press the Enter key.

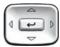

 Press the Up/Down navigation keys to scroll and highlight an option (for example, Language...).

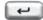

- Press the Enter key. The display provides information required to adjust your selection.
- Choose one of the following:

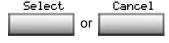

- Press the Select soft key to save changes and return to the Telephone Options menu.
- Press the Cancel soft key to keep existing configurations.

## Adjusting the volume

To adjust the volume, press the **Services** key and select **Telephone Options**, and select **Volume adjustment**...

### To adjust the volume:

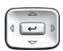

- Press the Up/Down navigation keys to scroll and highlight one of the following:
  - Ringer
  - Handset listen
  - Handsfree listen
  - Headset listen
  - Buzzer

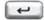

2. Press the **Enter** key.

#### **Configuring Telephone Options**

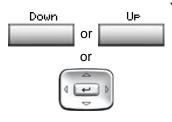

- 3. To increase or decrease the volume, do one of the following:
  - Press the Down and Up soft keys.
  - Press the Up/Down navigation keys.
- Choose one of the following:

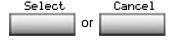

- Press the Select soft key to save the volume level and return to the Telephone Options menu.
- Press the Cancel soft key to keep existing configurations.

### Adjusting the display screen contrast

To adjust the LCD screen contrast, press the **Services** key, select **Telephone Options**, and select **Contrast adjustment**.

You can also adjust the contrast using the Local Tools menu; Nortel recommends that you use the control in the Telephone Options menu.

**Note:** If you have an Expansion Module for IP Phone 1100 Series attached to your IP Phone, adjusting the IP Phone LCD screen contrast also adjusts the display screen contrast configuration for the Expansion Module for IP Phone 1100 Series.

#### To adjust the display screen contrast:

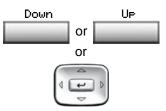

- To increase or decrease the display contrast level, choose one of the following:
  - Press the Down and Up soft keys.
  - Press the Up/Down navigation keys.
- 2. Choose one of the following:

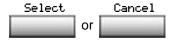

- Press the Select soft key to save the changes and return to the Telephone Options menu.
- Press the Cancel soft key to keep existing configurations.

# Selecting a language

The display is available in multiple languages. To choose a language, press the **Services** key, select **Telephone Options**, and select **Language...** 

This language setting controls the language used by features on your phone only. To set the language used elsewhere on your phone, press **Services** twice, select Preferences, and select Language.

### To select a language:

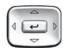

1. Press the **Up/Down** navigation keys to scroll and highlight the desired language (for example, German [Deutsche]).

## **Configuring Telephone Options**

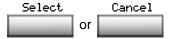

### 2. Choose one of the following:

- Press the Select soft key to save the desired language and return to the Telephone Options menu.
- Press the Cancel soft key to keep existing configurations.

# Selecting date and time format

Several date and time formats are available. Formats are based on the 12-hour and 24-hour clocks. To select the date and time format, press the **Services** key, select **Telephone Options**, and select **Date/Time...** 

#### To select a date and time format:

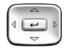

- Press the Up/Down navigation keys to scroll and highlight the desired format. Sample formats appear on the upperright side of the display area.
- 2. Choose one of the following:

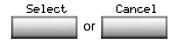

- Press the Select soft key to save the format and return to the Telephone Options menu.
- Press the Cancel soft key to keep existing configurations.

# **Accessing display diagnostics**

The Display diagnostics option tests the IP Phone display screen and indicator lights. To access Display diagnostics, press the **Services** key, select **Telephone Options**, and select **Display diagnostics**.

#### To use Display diagnostics:

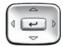

 Press the Up/Down navigation keys to scroll through the list to view display capabilities.

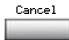

2. Press the **Cancel** soft key to return to the **Telephone Options** menu.

# Choosing a local dialpad tone

The Local DialPad Tone option produces Dual-Tone Multi-Frequency (DTMF) sounds, a single tone, or no sound when you press a key on the dialpad. To choose a local dialpad tone, press the **Services** key, select **Telephone Options**, and select **Local DialPad Tone**.

#### To choose a local dialpad tone:

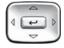

- Press the Up/Down navigation keys to scroll and highlight one of the following dialpad tones:
  - None to disable all tones
  - Short Click to enable a single tone for all keys
  - DTMF to turn on a separate DTMF tone for each key
- 2. Choose one of the following:

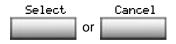

- Press the Select soft key to save the tone selection and return to the Telephone Options menu.
- Press the Cancel soft key to keep existing configurations.

# **Viewing IP Phone information**

The Set Info option displays the following phone-specific information:

- General Info
- Set IP Info
- Ethernet Info
- Server Info
- Encryption Info

To view IP Phone information, press the **Services** key, select **Telephone Options**, and select **Set Info**.

#### To view IP Phone information:

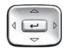

 Press the Up/Down navigation keys to scroll through the list to view IP Phone information.

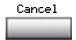

Press the Cancel soft key to return to the Telephone Options menu.

## **Diagnostics**

The Diagnostics option displays the following phone-specific information:

- Diag Tools (Ping, do Route Traces)
- EtherStats (Speed, Auto Neg, CRC Errors, Collision)
- IP Stats (Packet Info)
- RUDP Stats (Message receive or transmit)
- QOS Stats

To view diagnostic information, press the **Services** key, select **Telephone Options**, and select **Diagnostics**.

### To view diagnostic information:

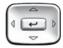

 Press the **Up/Down** navigation keys to scroll through the list of diagnostic information.

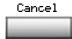

2. Press the Cancel soft key to return to the Telephone Options menu.

## **Configuring call log options**

Use the call log option to configure the following preferences:

- "Configuring the Callers List log" on page 41
- "Configuring New Call Indication" on page 42
- "Configuring Preferred Name Match" on page 43
- "Configuring Area Code Setup" on page 44

### **Configuring the Callers List log**

You can configure the Callers List to log all incoming calls or only unanswered calls. The default configuration is Log all calls. To log only unanswered calls, press the **Services** key, select **Telephone Options**, and select **Call Log Option**.

### To log only unanswered calls:

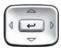

 Press the Up/Down navigation keys to scroll and highlight the Log Mode option.

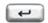

## **Configuring Telephone Options**

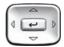

- Press the Up/Down navigation keys to scroll and highlight Log unanswered calls.
- 4. Choose one of the following:

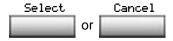

- Press the Select soft key to save the configuration.
- Press the Cancel soft key to keep existing configurations.

#### **Configuring New Call Indication**

You can configure your IP Phone 1140E to display a message to indicate that a new incoming call was received. The default configuration is On. To configure new call indication, press the **Services** key, select **Telephone Options**, and select **Call Log Option**.

### To configure New Call Indication:

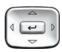

 Press the Up/Down navigation keys to scroll and highlight the Log Mode option.

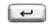

2. Press the Enter key.

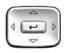

Press the Up/Down navigation keys to scroll and highlight New Call Indication.

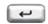

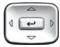

- 5. Press the **Up/Down** navigation keys to scroll and highlight one of the following:
  - New call indication off
  - New call indication on
- 6. Choose one of the following:

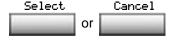

- Press the Select soft key to save the configuration.
- Press the Cancel soft key to keep existing configurations.

### **Configuring Preferred Name Match**

You can configure your IP Phone 1140E to display the name of the caller as defined in your Personal Directory. The default configuration is Off. To configure Preferred Name Match, press the **Services** key, select **Telephone Options**, and select **Call Log Option**.

### To configure Preferred Name Match:

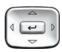

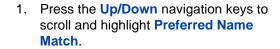

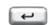

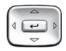

- Press the Up/Down navigation keys to scroll and highlight one of the following:
  - Preferred name match on
  - Preferred name match off

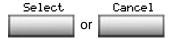

- 4. Choose one of the following:
  - Press the Select soft key to save the configuration.
  - Press the Cancel soft key to keep existing configurations.

### **Configuring Area Code Setup**

Use the **Area Code Setup** menu to save up to three area codes. When an incoming call arrives with an area code that matches one of the three stored area codes, the incoming call number is reordered to display the phone number followed by the area code (as opposed to the area code followed by the phone number).

This reordering is also performed when you scroll through your Callers List. To configure area codes, press the **Services** key, select **Telephone Options**, and select **Call Log Option**.

### To configure default area codes (maximum of three):

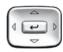

 Press the Up/Down navigation keys to scroll and highlight Area Code Setup.

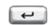

2. Press the **Enter** key.

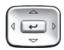

- Press the Up/Down navigation keys to scroll and highlight one of the following:
  - Area Code # 1
  - Area Code # 2
  - Area Code # 3

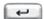

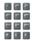

5. Use the dialpad to enter the number at the prompt.

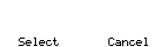

or

6. Choose one of the following:

- Press the Select soft key to save the configuration.
- Press the Cancel soft key to keep the existing configurations.

### To edit area code display:

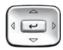

 Press the Up/Down navigation keys to scroll and highlight Area Code Setup.

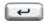

2. Press the **Enter** key.

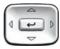

- 3. Press the **Up/Down** navigation keys to scroll and highlight one of the following:
  - Area Code # 1
  - Area Code # 2
  - Area Code # 3

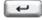

4. Press the **Enter** key.

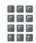

5. Use the dialpad to edit the number.

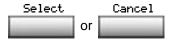

- 6. Choose one of the following:
  - Press the Select soft key to save the configuration.
  - Press the Cancel soft key to keep existing configurations.

# Choosing a ring type

The Ring type... option configures the IP Phone ring tone. To choose a ring type, press the **Services** key, select **Telephone Options**, and select **Ring type...** 

### To select a ring type:

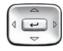

 Press the Up/Down navigation keys to scroll and highlight one of the ring types.

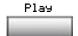

2. Press the **Play** soft key to sample the ring tone.

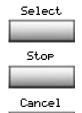

- 3. Choose one of the following:
  - Press the Select soft key to save the ring type and return to the Telephone Options menu.
  - Press the **Stop** soft key and use the **Up/Down** navigation keys to select a different ring type.
  - Press the Cancel soft key to keep existing configurations.

# **Enabling or disabling Call Timer**

The call timer measures how long you are on each call. To enable Call Timer, press the **Services** key, select **Telephone Options**, and select **Call Timer**.

#### To enable or disable Call Timer:

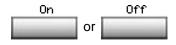

- Choose one of the following:
  - To turn on the call timer, press the On soft key.
  - To turn off the call timer, press the Off soft key.

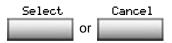

- 2. Choose one of the following:
  - Press the Select soft key to save the configuration and return to the Telephone Options menu.
  - Press the Cancel soft key to keep existing configurations.

# **Enabling OnHook Default Path**

The OnHook Default Path option allows you to choose whether to use a headset or the Handsfree feature to operate your IP Phone while it is onhook. To enable OnHook Default Path, press the **Services** key, select **Telephone Options**, and select **OnHook Default Path**.

#### To enable OnHook Default Path:

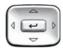

- 1. Press the **Up/Down** navigation keys to highlight one of the following:
  - Handsfree enable
  - Headset enable

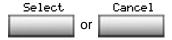

2. Choose one of the following:

- Press the Select soft key to save the default path and return to the Telephone Options menu.
- Press the Cancel soft key to keep existing configurations.

# Changing feature key labels

The Change feature key label option renames the label displayed next to each feature key or restores the default labels to the keys (collectively or individually). To rename feature key labels, press the **Services** key, select **Telephone Options**, and select **Change feature key labels**.

**Note:** If a feature key is configured as an auto-dial key, the label does not change if the auto-dial key configuration changes.

#### To rename the labels:

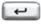

Press the Enter key.

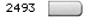

2. Press the feature key that you are changing.

If you press a prime DN key, an error message appears.

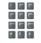

 Enter the new information for the feature key label. To enter special characters, press the Up navigation key. For information about entering text, refer to "Entering text using the IP phone dialpad" on page 24. 4. Choose one of the following:

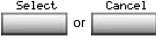

- Press the Select soft key to save the changes and return to the Telephone Options menu.
- Press the Cancel soft key to keep existing configurations.

#### To restore the default labels:

To restore feature key labels, press the **Services** key, select **Telephone Options**, and select **Change feature key labels**.

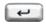

5. Press the **Enter** key.

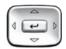

- 6. Use the **Up/Down** navigation keys to scroll and highlight one of the following:
  - a. Restore all key labels
  - Press the Yes soft key to change all feature keys to default values.
  - b. Restore one key label
  - Press the **Select** soft key.
  - Press the feature key.
  - Press the Yes soft key to change the selected feature key label to the default value.

**Note:** If labels are changed to default values, you cannot undo the change. The label configurations must be reentered.

# Configuring the name display format

You can configure your IP Phone 1140E to display the name of the incoming calling party in the following formats:

- first name, last name
- last name, first name

To configure name display format, press the **Services** key, select **Telephone Options**, and select **Name Display Format**.

#### To configure name display format:

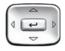

 Press the Up/Down navigation keys to scroll and highlight Name display format.

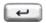

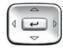

- Press the Up/Down navigation keys to scroll and highlight one of the following:
  - first name, last name
  - last name, first name
- 4. Choose one of the following:

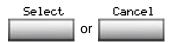

- Press the Select soft key to save the configuration.
- Press the Cancel soft key to keep existing configurations.

**Note:** Many of the options discussed in this section are for administrator use only. Do not make any changes unless instructed by an administrator.

Your system administrator can establish a password for the Local Tools menu. When the password is enabled, a password prompt dialog box appears when you attempt to access this menu. If this happens, contact your system administrator.

Your IP Phone 1140E has both local and server-based options. Press the **Services** key twice to access the Local Tools menu, which is organized into the following submenus:

- "Using the 1. Preferences submenu" on page 53
- "Using the 2. Local Diagnostics submenu" on page 66
- "Using the 3. Network Configuration menu" on page 67
- "Using the 4. Lock Menu" on page 67

If a menu entry has a number in front of it, you can select that entry by pressing the associated key on the dialpad. For example, in the Local Tools menu, you can access **2. Local Diagnostics** by pressing the 2 key on the dialpad.

The function of some keys on the IP Phone varies depending on the situation. The key functions in the menus are described in Table 4.

Table 4: Navigation key functions in menus (Part 1 of 2)

| Key             | Function                     |
|-----------------|------------------------------|
| Down arrow keys | Move the highlight down      |
| Up arrow keys   | Move the highlight up        |
| Right arrow key | Select the current menu item |
| Left arrow key  | Close the menu               |
| Enter key       | Select the current menu item |

Table 4: Navigation key functions in menus (Part 2 of 2)

| Key                         | Function                        |
|-----------------------------|---------------------------------|
| Enter digits on the dialpad | Select the associated menu item |
| Stop soft key               | Close the menu                  |

The key functions in dialog boxes are described in Table 5.

Table 5: Navigation key functions in dialog boxes

| Key             | Function                                               |
|-----------------|--------------------------------------------------------|
| Down arrow keys | Scroll the window down                                 |
| Up arrow keys   | Scroll the window up                                   |
| Right arrow key | Go to the next Edit item                               |
| Left arrow key  | Go to the previous Edit item                           |
| Enter key       | Toggle Edit mode on or off Toggle the check box status |

If you are working in Edit mode, the first field of the item is highlighted and a blinking cursor is to the right of the current edit position. The navigation key functions in Edit mode are described in Table 6.

Table 6: Navigation key functions in Edit mode (Part 1 of 2)

| Key             | Function                                                  |
|-----------------|-----------------------------------------------------------|
| Down arrow keys | Open the list<br>Move the highlight down the list         |
| Up arrow keys   | Move the highlight up list                                |
| Right arrow key | Select the current list item Move the cursor to the right |
| Left arrow key  | Delete a character in the edit field                      |

Table 6: Navigation key functions in Edit mode (Part 2 of 2)

| Key                                       | Function                                                   |
|-------------------------------------------|------------------------------------------------------------|
| Enter key                                 | Select the highlighted item in the Exit edit mode box      |
| Enter characters or digits on the dialpad | Insert characters or digits at the current cursor position |

If you are using a USB mouse, you can right-click on the Telephony screen to open the Local Tools menu, and click on an item to select it.

# Using the 1. Preferences submenu

The Local Tools menu 1. Preferences submenu offers the following choices:

- "Changing 1. Display Settings" on page 53
- "Changing 2. Language" on page 54
- "Configuring 3. Bluetooth" on page 55

# **Changing 1. Display Settings**

The Display Settings menu provides access to two tools: **Contrast** and **Sleep**. Use the **Contrast** tool to alter the physical settings of the display. Use the **Sleep** tool to control how long the display remains lit if the phone is inactive.

**Note:** Changes you make to contrast in this menu are lost if the phone is reset. To avoid losing your changes, Nortel recommends that you use the Contrast Adjustment control in the Telephone Options menu.

To adjust Contrast or Sleep settings, press the **Services** key twice to open the Local Tools menu, press the 1 key on the dialpad to select

- 1. Preferences, and press the 1 key on the dialpad to select
- 1. Display Settings.

#### To adjust Contrast or Sleep settings:

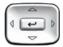

- 1. Press the **Up/Down** arrow keys to scroll and highlight one of the following:
  - Contrast
  - Sleep

Sleep appears in the format xxx, where xxx is a time in minutes or hours.

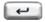

2. Press the **Enter** key.

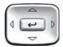

 Press the Up/Down arrow keys to increase or decrease the selected value.

Available values for Sleep are as follows: 5m (5 minutes)

15m (15 minutes)

30m (30 minutes)

1h (1 hour — default) 2h (2 hours)

Never (screen does not go black)

**Note:** Extending the sleep time, or setting it to Never, reduces the life span of the display screen.

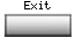

 Press the Exit soft key to exit to the main display. Changes are saved automatically.

# Changing 2. Language

Use the Preferences menu item to configure local preferences. Use the **Language** tool to select the language used on your phone.

**Note:** This language setting controls the language used in the local menus on your phone only. To select the language used by features on your phone, press the **Services** key, select **Telephone Options**, and select **Language...** 

To select the language used in the local menus, press the **Services** key twice to open the Local Tools menu, press the 1 key on the dialpad to select **1. Preferences**, and press the 2 key on the dialpad to select **2. Language.** 

## To select the language used in local menus:

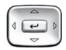

- Press the Up/Down navigation keys to scroll and highlight the desired language (for example, German [Deutsche]).
- 2. Choose one of the following:

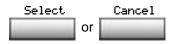

- Press the Select soft key to save the desired language and return to the Telephone Options menu.
- Press the Cancel soft key to keep existing configurations.

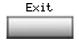

 Press the Exit soft key to exit to the main display. Changes are saved automatically.

# **Configuring 3. Bluetooth**

Your IP Phone 1140E is equipped with a radio system to support Bluetooth wireless technology enabled headsets. Double press the **Headset** key to open the Bluetooth Setup dialog box. You must be familiar with the operation of the navigation keys to work in the Bluetooth Setup dialog box; see the Navigation keys description on page 15.

The Bluetooth Setup menu entry is not available on all phones. If the Bluetooth Setup menu entry appears dimmed, or fails to open when you

double press the Headset key, the feature is not enabled on your phone. Before you can use a wireless headset with your phone, the feature must be enabled by the system administrator. Contact your administrator to find out if Bluetooth wireless technology functionality is available for your use.

**Note:** Nortel recommends that you not pair more than one headset of the same model, because they have identical names in the Paired list.

### To pair a wireless headset with your phone:

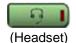

 Double-press the **Headset** key to open the Bluetooth Setup dialog box.

The **Enable Bluetooth** check box is highlighted.

If the Bluetooth Setup menu fails to open when you double press the Headset key, Bluetooth wireless technology feature is not enabled on your phone. Contact your administrator.

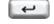

Press the Enter key to activate Bluetooth wireless technology.

> A check mark appears to indicate that the feature is activated. The message "BT Enabled" appears at the bottom of the display.

 Put your Bluetooth technology headset in its pairing or search mode. The procedure for doing this can be different for each headset. Refer to the documentation that accompanied your headset, or contact the vendor.

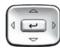

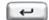

#### Search devices.

- a. Ensure that your headset is in Pairing or Search Mode.
- b. Press the Right navigation key twice, and highlight the Search button, displayed next to the Search Devices item.
- c. Press the Enter key.

The message "Searching...." appears. It can take up to two minutes for the search to complete.

If the search is successful, the message "Search Completed Found Device(s)" appears, and a list of devices that support Bluetooth wireless technology appears in the **Found**: list.

- d. Choose one of the following:
- If the search is successful, proceed to step 5.
- If the search is not successful, the message "Search completed. No device found" appears. If this happens, or if the headset times out and exits search/pairing mode, power off the headset, and repeat steps 3 and 4.

If pairing is still unsuccessful, pair the phone to another wireless headset, or contact the headset vendor.

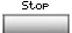

- When the name of your headset appears in the Found: box, press the **Stop** soft key or wait for the search to finish. When the search is complete, the message "Search Completed Found Device(s)" appears.
- 6. Choose one of the following:
- If the name of your headset appears in the Found: box, proceed to step 7.
- If your headset is not displayed in the Found: box, select your headset from the list, as follows:
  - a. Press the Right navigation key one or more times to highlight the Found: box. Press the Enter key to start the edit mode.
  - Press the Down navigation key to open the Found: list. Press the Up/ Down navigation keys to scroll and highlight your headset.
  - Press the Enter key to select the headset and close the list. Press the Enter key to exit edit mode.

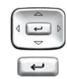

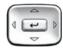

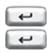

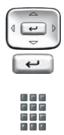

- Press the Right navigation key one or more times to highlight the Pair button (next to the Pair Device item) and press the Enter key.
  - A dialog box appears, with the prompt "Enter PIN#".
  - b. Use the phone dialpad to enter the PIN for the wireless headset and press the **Enter** key.

Check your headset documentation to find its PIN (sometimes called a passkey). Typically this value is 0000.

- 8. Choose one of the following:
- If the headset is successfully paired with your phone, proceed to step 9. To verify that the pairing was successful, ensure that the headset appears in the list next to the Paired: item. If pairing is successful, the message "Pair completed" also appears at the bottom of the screen.
- If the headset is not successfully paired with your phone, an error message appears at the bottom of the screen. If an error message appears:
  - Confirm that the wireless headset is still in search/pair mode.
  - If the headset timed out and exited search/pairing mode, put the headset in pairing mode, as discussed in step 3, and repeat step 7.
  - Check that you are using the correct PIN and repeat step 7.

- 9. Choose one of the following:
- If the name of your headset appears in the Paired: box, proceed to step 10.
- If more than one device is paired, and the one you wish to use is not shown in the Paired: box, navigate to the one you want, as follows:
  - a. Press the Right navigation key one or more times to highlight the Paired: box. Press the Enter key to start the edit mode.
  - Press the Up/Down navigation keys to open the list. Press the Up/Down navigations key to scroll in the Paired: list and highlight your headset.
  - Press the Enter key to select the headset and close the list. Press the Enter key to exit edit mode.

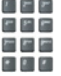

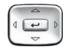

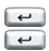

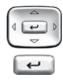

- 10. Choose one of the following:
- If only one headset is paired, proceed to step 11.
- If more than one wireless headset is paired, the first headset paired is automatically made the active device. To make a different headset active, do the following.
  - Press the Right navigation key one or more times to highlight the Set button (next to the Set Active Device item).
  - Press the Enter soft key.

The message "Set active: "device name" appears. This means the headset named is now the active headset and is used when you press the headset key.

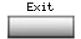

11. Press the **Exit** soft key to exit to the main display. Changes are saved automatically.

## **Dual Pairing Headsets**

Take special care when using a "dual pairing" type of Bluetooth wireless technology headset, which can be paired to its base as well as to the 1140E. If it is paired to both, the 1140E is the second device, and the following applies:

Press the headset "telephone" key:

- If a single tone sounds, the headset is connected to the base.
- If a double beep sounds, the headset is connected to the 1140E.

If the base is powered off, the headset is only paired to the 1140E and pressing the "telephone" key connects you to the 1140E.

**Note:** Unless you need to dual pair a headset, operating the headset with the 1140E is simpler if the headset is only used with its charging-only base. The desktop IP Phone base should be powered off if it is not in use.

#### Interaction with wired headsets

If you connect a Bluetooth wireless technology headset and a wired headset to the same IP Phone 1140E, the two interact as follows:

- If no wireless headset is paired, the wired headset works as normal.
   Likewise, if a wireless headset is paired with the set, but is not in range, the wired headset works as normal.
- If the Use BT headset checkbox is selected, the wireless headset is used as the phone headset.

The Bluetooth wireless technology headset can work only if it is within range of the phone; as the wireless headset approaches the edge of its radio range, the audio quality degrades and radio interference noise increases. When the wireless headset is in connecting range, the **Headset** key controls the wireless headset, even if a wired headset is attached. If a wireless headset moves out of connecting range, a special beep sounds in the headset indicating the connection was lost.

## When you do not want to use your Bluetooth technology headset

If a Bluetooth wireless technology headset is connected, and you want to use the wired headset, you can switch between the two. It is not necessary to unpair or disable the wireless headset.

You can switch between a wired and wireless headset and back again either when the phone is idle or during an active call.

#### To switch between a wired headset and a wireless headset:

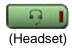

1. Double-press the **Headset** key to open the Bluetooth Setup dialog.

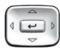

Press the Left/Right navigation key to select the "Use BT Headset" item.

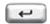

3. Press the **Enter** key to toggle this option on or off.

A check mark indicates that the wireless headset is used. Clear the check mark to use a wired headset. This option is on ( \( ) ) by default.

### To unpair a wireless headset:

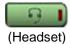

 Double-press the **Headset** key to open the Bluetooth Setup dialog box.

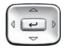

2. Press the **Right** navigation key to select the Paired: item.

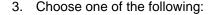

- If the name of your headset appears in the Paired box, proceed to step 5.
- If more than one device is paired, and your headset is not already displayed in the Paired box, do the following:
  - a. Press the Right navigation key one or more times to highlight the Paired: box. Press the Enter key to open edit mode.
  - Press the Up/Down navigation keys to open the list. Press the Up/Down navigations key to scroll in the list and highlight your headset.
  - Press the Enter key to select the headset and close the box. Press the Enter key to exit edit mode.
- 4. Press the **Right** navigation key one or more times to highlight the UnPair button (next to the UnPair Device item).
- 5. Press the Enter key.

Your Bluetooth wireless technology headset is unpaired and removed from the Paired: item list.

Your Bluetooth wireless technology headset is no longer paired with your phone, and the wired headset can be used. To use the wireless headset again, you must perform the pairing and activation procedure.

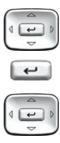

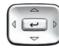

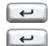

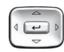

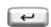

# Using the 2. Local Diagnostics submenu

The Local Tools menu **2. Local Diagnostics** submenu offers the following choices:

- "Using 1. IP Set&DHCP Information" on page 66
- "Using 2. Network Diagnostic Tools" on page 66
- "Using 3. Ethernet Statistics" on page 66
- "Using 4. IP Network Statistics" on page 66
- "Using 5. USB Devices" on page 67

Press the **Return** soft key at any time while working with tools in the Local Diagnostics submenu to return to the Local Diagnostics submenu. Use the **Return** key in this way to quickly gather information and run tests without exiting and reentering the Local Tools menu. For example, you can check the Ethernet Statistics, then press **Return** and enter the Network Diagnostics Tools to ping an IP address.

# **Using 1. IP Set&DHCP Information**

The Network Configuration tool is used to view reports about IP set and DHCP operation. This tool is for administrator use only.

# **Using 2. Network Diagnostic Tools**

The Network Diagnostic Tools menu contains tools that are used to diagnose network problems. This menu is for administrator use only.

# **Using 3. Ethernet Statistics**

The Ethernet Statistics tool is used to view reports about Ethernet operation. This tool is for administrator use only.

# **Using 4. IP Network Statistics**

The IP Networks Statistics tool is used to view reports about network operation. This tool is for administrator use only.

# **Using 5. USB Devices**

The USB Devices tool provides information about any Universal Serial Bus (USB) devices that you connect to your phone. Your IP Phone 1140E automatically detects USB devices when you connect them to the USB port in the back of the IP Phone.

To check USB device information, press the **Services** key twice to open the Local Tools menu, press the 2 key on the dialpad to select **2. Local Diagnostics**, and press the 5 key on the dialpad to select **5. USB Devices.** 

#### To check USB device information:

The screen displays information about connected devices.

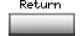

1. Press the **Return** soft key to return to the main display.

# Using the 3. Network Configuration menu

The Network Configuration tool displays information that was configured when the IP Phone was installed. This tool is for administrator use only.

# Using the 4. Lock Menu

Your system administrator can use the lock menu tool to protect the Local Tools menu items from accidental or unwanted changes. This tool is for administrator use only.

# Making a call

This section describes features associated with making a call. You can make a call from your IP Phone 1140E using any of the following:

- "Using Off-hook dialing" on page 68
- "Using On-hook dialing" on page 69
- "Using handsfree dialing" on page 70
- "Using the Directory applications" on page 72
- "Using Predial" on page 75
- "Using AutoDial" on page 76
- "Using Ring Again" on page 78
- "Using Last Number Redial" on page 79
- "Using Speed Call" on page 79
- "Using System Speed Call" on page 81
- "Using HotLine" on page 81
- "Using intercom calling" on page 81

# **Using Off-hook dialing**

Use these steps to make a call by lifting the handset before dialing:

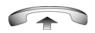

1. Lift the handset.

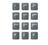

2. Dial the number.

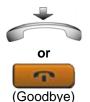

- 3. To terminate the call, choose one of the following:
  - Return the handset to the cradle.
  - Press the Goodbye key.

# **Using On-hook dialing**

Use these steps to make a call by dialing before lifting the handset:

- 1. Leave the handset in the cradle.
- 2493
- 2. Press the line (DN) key.

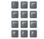

3. When the dial tone sounds, dial the number.

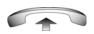

4. When the called party answers, lift the handset.

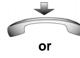

5. To terminate the call, choose one of the following:

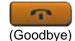

- Replace the handset into the cradle.
- Press the Goodbye key.

# **Using handsfree dialing**

Use handsfree dialing to use a built-in microphone and speaker, or a headset, instead of the handset. While on an active call, you can switch between handset and handsfree mode.

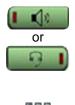

- 1. Choose one of the following:
  - Press the Handsfree key.
  - If a headset is connected, press the Headset key.
- 2. Dial the number.

#### To discontinue a handsfree call:

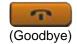

Press the **Goodbye** key.

#### To mute a handsfree call:

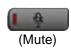

Press the Mute key. The LED indicator flashes.

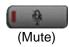

Press the Mute key again to return to a two-way handsfree conversation.

#### To switch from handsfree to handset mode:

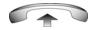

Lift the handset.

#### To switch from handset mode to handsfree mode:

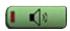

1. Press the Handsfree key.

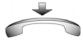

2. Replace the handset.

#### To use a headset:

1. Connect the headset to the headset jack or the handset jack.

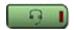

2. Press the **Headset** key.

If you have a Bluetooth wireless technology headset installed, you can activate it by pressing the button on the headset.

#### To release a call:

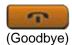

 Press the phone Goodbye key or press the button on the wireless headset, if equipped.

#### To switch from handsfree to headset:

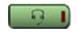

1. Press the **Headset** key.

# **Using the Directory applications**

You can make calls using the following Directory applications available on your IP Phone 1140E.

- "Making a call using the Corporate Directory" on page 72
- "Making a call using the Personal Directory" on page 73
- "Making a call using the Callers List" on page 74
- "Making a call using the Redial List" on page 75

# Making a call using the Corporate Directory

This feature is not available on all phones. Contact your system administrator to find out if this feature is available for your use.

The Corporate Directory feature provides an alphabetical list of entries using last names. You can search by name, view additional information on each entry, and dial Corporate Directory numbers. To use the Corporate Directory, press the **Directory** key and select **Corporate Directory**.

## To search for a specific number:

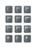

 When prompted, use the dialpad to enter the desired name in the last name, first name format.

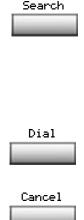

Press the Search soft key to find the desired name.

If the search is successful, the first match appears on the screen.

- Choose one of the following:
  - Press the **Dial** soft key to dial the resulting number.
  - If there is no match to the search query, start a new search or change the information in the initial search.
  - Press the Cancel soft key to exit without dialing.

### To scroll to a specific number:

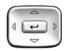

- Press the Up/Down navigation keys to scroll and highlight a name in the Corporate Directory.
- 2. Choose one of the following:

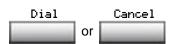

- Press the **Dial** soft key to dial the resulting number.
- Press the Cancel soft key to exit without dialing.

# Making a call using the Personal Directory

The Personal Directory feature allows you to store a maximum of 100 entries consisting of names and numbers. To use the Personal Directory, press the **Directory** key and select **Personal Directory**. For more information on how to configure and use the Personal Directory, refer to "Using the Personal Directory" on page 121.

#### To make a call using the Personal Directory:

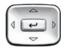

- Press the Up/Down navigation keys to scroll and highlight a name in the Personal Directory.
- Choose one of the following:

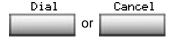

- Press the **Dial** soft key to dial the resulting number.
- Press the Cancel soft key to exit without dialing.

### Making a call using the Callers List

The Callers List feature automatically stores up to a maximum of 100 callers. After 100 callers have been stored, each additional caller overwrites the oldest entry. To use the Callers List, press the **Directory** key and select **Callers List**. For information on how to configure and use the Callers List, refer to "Using the Callers List" on page 124.

### To make a call using the Callers List:

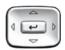

- Press the Up/Down navigation keys to scroll and highlight a name in the Callers List.
- 2. Choose one of the following:

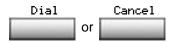

- Press the **Dial** soft key to dial the resulting number.
- Press the Cancel soft key to exit without dialing.

### Making a call using the Redial List

The Redial List feature automatically stores a maximum of 20 previously dialed phone numbers. To use the Redial List, press the **Directory** key and select **Redial List**. For information on how to configure and use the Redial List, refer to "Using the Redial List" on page 126.

#### To make a call using the Redial List:

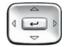

- Press the Up/Down navigation keys to scroll and highlight a name in the Redial List.
- 2. Choose one of the following:

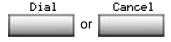

- Press the Dial soft key to dial the resulting number.
- Press the Cancel soft key to exit without dialing.

# **Using Predial**

Use the Predial feature to enter, preview, and edit numbers before dialing.

#### To use Predial:

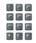

 Without selecting the line key, enter the number to be dialed.

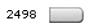

2. Press a line key to dial the number.

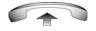

3. Lift the Handset when the called party answers or, if in handsfree mode, begin to speak.

#### To edit a Predial number:

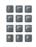

1. Use the dialpad to enter the number.

- Clear Delete or
- 2. Choose one of the following:
  - To erase all numbers, press the Clear soft key. Reenter the numbers to be dialed.
  - To change one number at a time, press the **Delete** soft key to backspace. Re-enter the number.

2498

3. Press a line key to dial the number.

# **Using AutoDial**

Use the AutoDial feature to display, store, and automatically dial phone numbers.

#### To store an AutoDial number:

Autodial \_\_\_\_

Without lifting the handset, press the appropriate AutoDial key.

The screen displays the word Autodial next to the appropriate key.

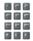

 Using the dialpad, dial the phone number (including access code) to be stored on the selected AutoDial key.

Autodial \_\_\_\_\_

3. Press the **AutoDial** key a second time to store the number on the selected key.

After you store a number, the word Autodial disappears, and the stored number appears.

4. Assign a label to the key.

After you assign the label, the number disappears and only the label appears on the screen next to the key.

### To display an AutoDial number:

Display 🚃

1. Press the **Display** key.

Autodial \_\_\_\_

Press an AutoDial key in the upper display area to display the number associated with that key.

#### To use AutoDial:

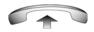

1. Lift the handset.

Autodial \_\_\_\_

Press an AutoDial key in the upper display area to dial the number associated with that key.

# **Using Ring Again**

Use the Ring Again feature if you receive a busy tone, or if there is no answer. Your IP Phone rings when the person you called becomes available. Ring Again automatically redials the number.

#### To activate Ring Again:

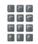

1. Dial a number and receive a busy tone or no answer.

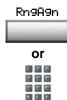

- 2. Choose one of the following:
  - Press the Ring Again soft key.
  - Enter the Ring Again Activate FFC.

### To call a Ring Again party when you receive notification:

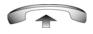

 After receiving the notification ring, lift the handset, or, if you are using the headset or in handsfree mode, go to step 2.

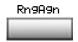

Press the Ring Again soft key to automatically dial the number.

### To deactivate Ring Again before notification:

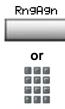

Choose one of the following:

- Press the Ring Again soft key a second time.
- Press the Ring Again Deactivate FFC.

# **Using Last Number Redial**

Use the Last Number Redial feature to automatically redial the last dialed number.

#### To use Last Number Redial:

Choose one of the following:

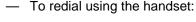

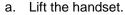

b. Press the line (DN) key.

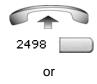

2498

 To redial without lifting the handset, press the line (DN) key twice (the last number dialed is automatically redialed).

# **Using Speed Call**

Use the Speed Call feature to place internal and external calls by dialing a one-, two-, or three-digit code to store, edit, and automatically dial frequently called phone numbers.

#### To store a Speed Call number:

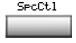

 Press the Speed Call Controller soft key. The triangular icon flashes, indicating programming mode.

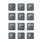

- 2. At the prompt:
  - Enter a one-, two-, or three-digit code (0-999).
  - If required, dial the access code.
  - Enter the phone number (internal, external, or long-distance number).

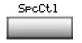

 Press the Speed Call Controller soft key again to save the code and number. The flashing icon turns off.

### To make a Speed Call:

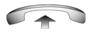

1. Lift the handset.

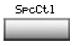

Press the Speed Call Controller soft key.

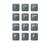

Dial the Speed Call code to automatically dial the number.

# **Using System Speed Call**

Use the System Speed Call feature to dial Speed Call codes that override dialing restrictions placed on your IP Phone.

### To make a System Speed Call:

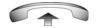

- Lift the handset.
- 2. Choose one of the following:

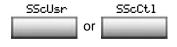

- Press the System Speed Call soft key.
- Press the System Speed Call Controller (SScCtl) soft key.

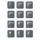

Dial the Speed Call code to automatically dial the number.

### **Using HotLine**

Use the Hot Line feature to automatically dial a specific number.

#### To use HotLine:

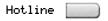

Press the **HotLine** soft key to automatically dial the number.

# **Using intercom calling**

Use the Intercom feature to call a member of your intercom group by pressing the code assigned to each member.

#### To make an intercom call:

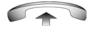

1. Lift the handset.

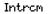

2. Press the Intercom key.

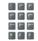

3. Dial the one- or two-digit code for the desired intercom group member.

# To answer an intercom call while on a line other than your intercom group line:

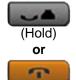

(Goodbye)

1. Choose one of the following keys:

- Press the Hold key to put the current call on hold.
- Press the Goodbye key to end the call.

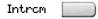

2. Press the **Intercom** key and begin to speak.

# **Answering a call**

Each incoming call causes the IP Phone to ring, the LCD indicator ( ) beside the line (DN) key to flash, and the Message Indicator lamp to flash.

#### To answer a call:

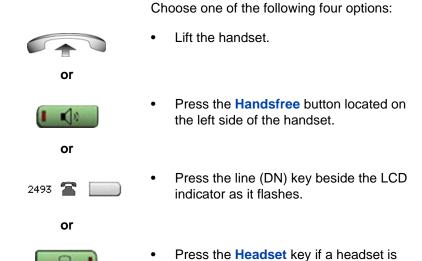

connected to your IP Phone.

# While on an active call

You can use the following features during an active call:

- "Placing a call on hold" on page 84
- "Transferring a call" on page 85
- "Using Timed Reminder Recall" on page 86
- "Using Attendant Recall" on page 87
- "Using Call Park" on page 87
- "Recording a Calling Party Number" on page 90
- "Displaying incoming calls" on page 90
- "Tracing a malicious call" on page 91

# Placing a call on hold

Use the Hold feature when you are talking on one line and another call arrives on a second line. To retain the original call, put it on hold and then answer the second call.

### To place a call on hold:

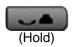

Press the **Hold** key. The LCD indicator flashes beside the line on hold.

> **Note:** If **Automatic Hold** is enabled, the active call is automatically put on hold when you answer the second call.

#### To retrieve a call on hold:

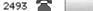

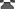

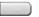

Press the line (DN) key beside the flashing LCD indicator.

# Transferring a call

Use the Transfer feature to redirect a call to the appropriate person.

#### To transfer a call to a third party:

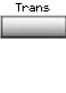

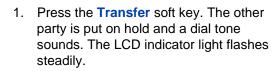

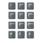

2. Dial the DN number to which you are transferring the call or use the **Personal Directory**, **Redial List**, or **Callers List** to select a number to dial.

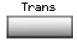

3. When that number rings or a person answers, press the **Transfer** soft key to connect the calling party.

### To return to the original call if the transfer is incomplete:

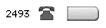

If the person called is not available, press the line (DN) key (next to the LCD indicator) to reconnect to the original call.

# **Using Timed Reminder Recall**

Use the Timed Reminder Recall feature to receive a reminder tone when a transferred call is not answered.

#### To use Timed Reminder Recall:

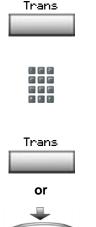

- Press the Transfer soft key. The call is put on hold.
- 2. Dial the number to which you are transferring the call.
- 3. Choose one of the following to start the recall timer:
  - Press the Transfer soft key.
  - Replace the handset before the extension answers.

If the transfer is complete, the recall timer stops.

### If the transferred call is not answered, your IP Phone rings:

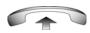

1. Lift the handset to reconnect to the original caller.

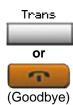

- 2. Choose one of the following:
  - Press the Transfer soft key and repeat the transfer.
  - If the transfer is picked up while you are on the line, press the Goodbye key to complete the transfer.

# **Using Attendant Recall**

Use the Attendant Recall feature to contact an attendant during a call and to connect the caller to the attendant.

#### To contact the attendant while on a call:

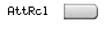

 Press the Attendant Recall key and stay on the line until the attendant answers.

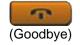

Press the Goodbye key. The caller remains connected to the attendant.

# **Using Call Park**

Use the Call Park feature to hold temporarily (park) and retrieve a call from any IP Phone. Using Call Park does not tie up a line. When configured network-wide, Call Park can be used across networks. A System Park extension can be configured to automatically park most calls.

#### To park a call on the System Park DN or your own DN:

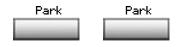

During an active call, press the **Park** soft key twice.

The call is parked on your DN unless a **System Park DN** is enabled to automatically park calls on the system.

# To park a call on a DN other than the System Park DN or your own DN:

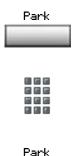

- 1. Press the Park soft key.
- 2. Dial the DN where you want to park the call.

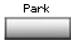

3. Press the Park soft key.

### To park a call using the SPRE code or FFC:

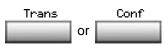

- Choose one of the following:
  - Press the Transfer soft key.
  - Press the Conference soft key.

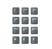

2. Dial the Call Park FFC.

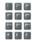

 To use an alternate DN from the System Park DN or your own DN, dial the DN where you want to park the call. Otherwise, proceed to step 4.

4. Choose one of the following:

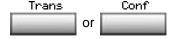

- Press the Transfer soft key.
- Press the Conference soft key.

#### To retrieve a parked call:

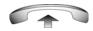

1. Lift the handset.

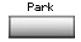

2. Press the Park soft key.

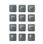

 Dial the DN where you parked the call.
 If a parked call is not retrieved within a specified period of time, it rings back to your IP Phone or to the attendant.

# **Recording a Calling Party Number**

Use the Calling Party Number feature to record a caller number, or to charge a call to an account number, during an established call.

#### To record a caller number for accounting purposes:

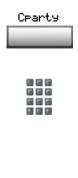

- Press the Call Party soft key. The caller is placed on hold.
- 2. Dial a charge account number or the caller number.

**Note:** For information on using the **Charge** soft key, see "Charging a call or charging a forced call" on page 111.

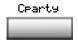

Press the Call Party soft key to return to the call.

# Displaying incoming calls

Use the Display feature to display a second incoming caller number and name (if available) during an active call, without interfering with the call in progress.

To view the information on an incoming call while on a call in progress:

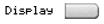

1. Press the Display key.

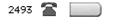

2. Press the flashing line (DN) key. The call waiting information appears.

If you are using another feature key, you can use the **Display** key to access information associated with those feature keys.

# Tracing a malicious call

Use the Call Trace feature to trace nuisance calls within your system.

This feature is not enabled on all IP Phone 1140Es. Contact your system administrator to configure this feature on your IP Phone.

#### To use Call Trace while on a call:

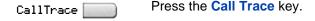

### To use Call Trace without a Call Trace key:

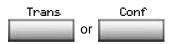

- Choose one of the following:
  - Press the Transfer soft key.
  - Press the Conference soft key.

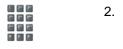

Dial the SPRE code followed by 83 or dial the Call Trace FFC to automatically reconnect.

# **Incoming calls**

You can use the following features when you have an incoming call:

- "Using Automatic Answerback" on page 92
- "Using Call Pickup" on page 92
- "Using Call Waiting" on page 94

# **Using Automatic Answerback**

When the Automatic Answerback feature is active, your IP Phone automatically answers in Handsfree mode after one ring; however, calls are *not* forwarded to the voice message service.

#### To activate Automatic Answerback:

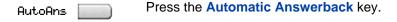

#### To deactivate Automatic Answerback:

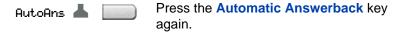

# **Using Call Pickup**

Use the Call Pickup feature to pick up calls from any IP Phone in your pickup group or another pickup group.

### To answer a call in your own call pickup group:

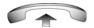

Lift the handset.

Or Or

- 2. Choose one of the following:
  - Press the Pickup key.
  - Enter the Pickup Ringing Number FFC.

#### To answer an incoming call in another call pickup group:

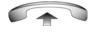

1. Lift the handset.

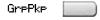

- 2. Choose one of the following:
  - Press the Group Pickup soft key.
  - Enter the Pickup Group FFC.

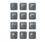

3. Dial the pickup group number of the ringing IP Phone.

### To answer a call at a specific extension in any pickup group:

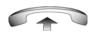

1. Lift the handset.

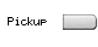

2. Choose one of the following:

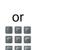

- Press the DN Pickup key.
- Enter the Pickup Directory
   Number FFC.

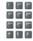

Dial the DN of the IP Phone that is 3. ringing (and that is not in your call pickup group). If the pickup DN or group number is invalid (an overflow burst tone sounds and the screen displays Goodbye and try again), press the Goodbye key.

# **Using Call Waiting**

The Call Waiting feature alerts you to an incoming call by producing a tone. It also puts the current call on hold while you answer the new call.

#### To answer an incoming call while on another call:

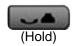

 When the incoming call tone sounds, press the Hold key to put a current call on hold.

If **Automatic Hold** is enabled, you do not need to press the **Hold** key.

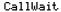

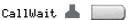

Press the Call Waiting key.

#### To return to the first IP Phone call:

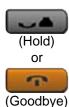

- Choose one of the following:
  - Press the Hold key to put the second call on hold.
  - Press the Goodbye key to end the second call.

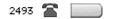

2. Press the line (DN) key associated with the first call.

### If you do not have a Call Waiting key:

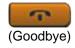

 Press the Goodbye key to end the current call.

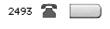

2. Press the line (DN) key beside the flashing status icon to answer the incoming call.

# While away from your desk

You can use the following features when you are away from your desk:

- "Using Call Forward" on page 96
- "Using Internal Call Forward" on page 97
- "Using Remote Call Forward" on page 98
- "Securing your IP Phone" on page 100

# **Using Call Forward**

Use the Call Forward feature to direct incoming calls to ring on another line (DN). If the IP Phone is in the process of ringing, the call cannot be forwarded.

### To forward your calls or change the forward number:

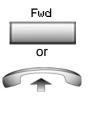

- 1. Choose one of the following:
  - Press the Forward soft key.
  - Lift the handset and enter the Call Forward All Calls Activate FFC.

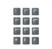

2. Dial the DN where you want to forward your calls.

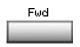

3. Press the **Forward** soft key.

#### To deactivate Call Forward:

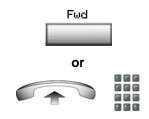

Choose one of the following:

- Press the Forward soft key.
- Lift the handset and enter the Call Forward All Calls Deactivate FFC.

#### To reinstate Call Forward to the same number:

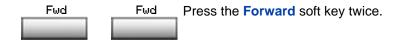

# **Using Internal Call Forward**

Use Internal Call Forward to accept only calls originating at internal DNs to ring at another DN. Calls originating outside your IP Phone system still ring at your IP Phone. Current incoming calls cannot be forwarded.

#### To forward internal calls:

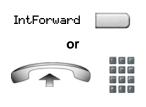

- Choose one of the following:
  - Press the Internal Call Forward key.
  - Lift the handset and enter the Internal Call Forward Activate FFC.

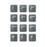

2. Dial the DN to which you are forwarding your internal calls.

IntForward 🔃

3. Press the Internal Call Forward key.

#### To deactivate Internal Call Forward:

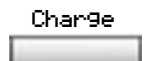

Choose one of the following:

- Press the Internal Call Forward key.
- Lift the handset and enter the Internal Call Forward Deactivate FFC.

#### To reinstate Call Forward to the same number:

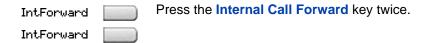

# **Using Remote Call Forward**

Use the Remote Call Forward feature (from any IP Phone other than your own) to forward calls to any IP Phone.

#### To activate Remote Call Forward:

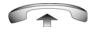

1. Lift the handset.

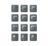

If you are calling from an IP Phone outside the system, dial your direct system access number and wait for the dial tone.

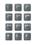

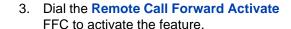

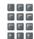

Dial your Station Control Password. A dial tone sounds.

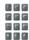

5. Choose one of the following:

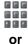

Dial your DN.

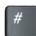

 To forward calls to the previous call forward phone number, press the # key. (Do not perform steps 6 and 7.)

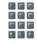

Dial the number to which you are forwarding calls. If calls are forwarded to an invalid number, a fast busy signal sounds.

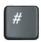

7. Press the # key.

#### To deactivate Remote Call Forward:

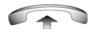

1. Lift the handset.

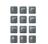

2. If you are calling from an IP Phone outside the system, dial the direct system access number and wait for the dial tone.

### While away from your desk

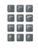

3. Dial the Remote Call Forward Deactivate FFC.

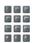

4. Dial your Station Control Password.

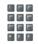

5. After you hear the dial tone, dial your DN.

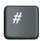

6. Press the # key.

# **Securing your IP Phone**

Use the Electronic Lock feature to prevent others from making calls from your IP Phone. The Electronic Lock feature is controlled using your Station Control Password (SCPW). To change your Station Control Password, refer to "Security features" on page 20.

### To lock your IP Phone:

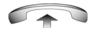

Lift the handset.

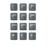

Dial the Electronic Lock Activate FFC.

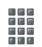

3. Dial your **Station Control Password**.

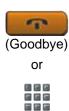

- 4. Choose one of the following:
  - If dialing locally, press the Goodbye key.
  - If dialing the FCC remotely, dial your DN.

### To unlock your IP Phone:

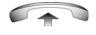

1. Lift the handset.

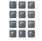

2. Dial the **Electronic Lock Deactivate** FFC.

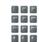

3. Dial your Station Control Password.

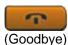

Goodbye or

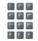

- 4. Choose one of the following:
  - If dialing locally, press the Goodbye key.
  - If dialing the FCC remotely, dial your DN.

# Talking with more than one person

Use the following features to enable conversations between more than two people:

- "Using the Call Join feature" on page 102
- "Setting up a conference call" on page 102
- "Using Conferee Selectable Display" on page 104
- "Using Group Call" on page 105

### Using the Call Join feature

Use the Call Join feature to connect a call to a current active call. This connection creates a conference between the two callers and yourself.

To connect a call on hold (on a different line) to your current call:

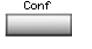

1. Press the Conference soft key.

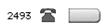

Press the line key that has the number of the caller you want to connect to your current call.

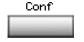

Press the Conference soft key to join the person on hold to your conversation.

# Setting up a conference call

Use the Conference feature to set up a conference call for a maximum of three or six people, including yourself. The maximum number of people

the conference feature supports depends on the configuration of your IP Phone.

### To set up a conference call:

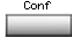

1. While on a call, press the **Conference** soft key to place the party on hold. You hear a dial tone.

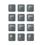

2. Dial the number of the person you want to add to the conference call. You can talk privately to the person you are adding at this time.

**Note:** Instead of dialing a number, you can press the **Directory** key, and use the Corporate Directory or Personal **Directory, Redial List, and Callers List** to find and dial the number of the person you want to add to the conference call.

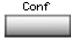

3. Press the **Conference** soft key a second time to conference all parties together.

### If the person you attempt to add to the conference is unavailable:

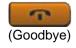

Press the Goodbye key.

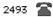

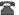

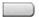

2. Press the line (DN) key beside the flashing status icon to return to your original call.

# **Using Conferee Selectable Display**

Use the Conferee Selectable Display feature to list active conferees and disconnect a conferee from the conference call.

#### To view active conferees:

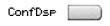

 While on a conference call, press the Conferee Selectable Display key to turn on the LCD indicator. Each key press changes the screen to show a different active conferee.

This action has no effect on the display of other IP Phones involved in the conference.

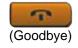

 Press the Goodbye key. If configured, the Conference Count Display returns an updated total count of conferees. The LCD indicator turns off.

#### To disconnect a conferee:

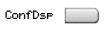

 While on a conference call, press the Conferee Selectable Display key until the conferee you want to disconnect appears on the screen.

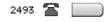

Press the DN key on which the conference call is established.

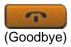

- 3. Choose one of the following:
  - For a single conferee, press the Goodbye key. If configured, the Conference Count Display returns an updated total count of conferees. The LCD indicator turns off.
  - For multiple conferees, repeat steps 1 and 2 until all conferees are disconnected. Then press the Goodbye key.

# **Using Group Call**

Use the Group Call feature to automatically call members of a predefined group, one at a time, until all members answer.

#### To call group members:

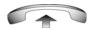

Lift the handset.

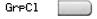

- 2. Press the **Group Call** key or enter the **Group Call FFC**.
  - The feature automatically calls all group members. The icon flashes until all members answer.
  - The phone numbers of the group members appear on the display as they answer. When the last person answers, the Group Call indicator lights steadily.

#### Talking with more than one person

- When a person in your group is on a conference call or another group call, they are not connected to your group call.
- After everyone in the group has answered, only the person who made the group call can put the call on hold.

#### To answer a group call:

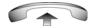

- 1. Lift the handset. Note the following about notification tones:
  - If you are on a call and receive three 10-second tones, this is the notification of a group call on your current extension.
  - If you are on a call on another line when a group call is made, you receive a long tone through the handset or speaker.
  - If you are already on a conference call or another group call, you do not receive notification of a group call.

### To end a group call:

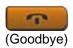

Press the Goodbye key.

**Note:** When the person who made the group call disconnects, the call terminates for all members of the group. However, the members of the group call can disconnect from the call and not affect other members on the call.

# Working without interruption

This section describes features that provide uninterrupted work time.

# **Using Make Set Busy**

Use the Make Set Busy feature to make your IP Phone appear busy to all callers.

#### To activate Make Set Busy:

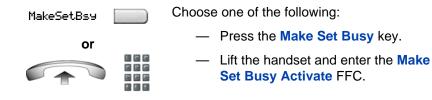

### To deactivate Make Set Busy:

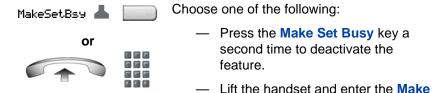

Set Busy Deactivate FFC.

# Additional call features

Contact your system administrator to determine if the following call features are available on your IP Phone.

- "Using AutoDial Transfer" on page 108
- "Using the Buzz signal" on page 109
- "Using Call Page Connect to make an announcement" on page 109
- "Using Centrex/Exchange Line Switchhook Flash" on page 110
- "Charging a call or charging a forced call" on page 111
- "Using Enhanced Override" on page 114
- "Using Forced Camp-on feature" on page 115
- "Overriding a busy signal" on page 116
- "Using Privacy Release" on page 116
- "Using Radio Page" on page 117
- "Using Voice Call" on page 119

# **Using AutoDial Transfer**

Use the AutoDial Transfer feature to transmit digits through your AutoDial key to the Central Office after a Trunk Switchhook Flash. You must be on a Central Office/Exchange (CO) trunk call from or to a CO that offers Centrex or exchange line-type features.

### To use AutoDial Transfer when picking up an incoming trunk call:

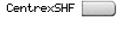

 Press the Centrex Switchhook Line Flash key and wait for an interrupted dial tone.

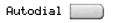

Press the AutoDial key to call the number desired.

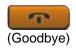

3. Press the **Goodbye** key to end the call.

### Using the Buzz signal

Use the Buzz feature to notify another person of a call, a visitor, or a request. Two IP Phones that are linked together enable one person to signal the other. The person signaled hears a buzz.

#### To buzz the IP Phone linked to your IP Phone:

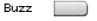

Press the **Buzz** key. The IP Phone linked to your IP Phone buzzes as long as you press the key.

# Using Call Page Connect to make an announcement

Use the Call Page Connect feature to make an announcement over a paging system.

**Note:** A **Page** key on an attendant console overrides and disconnects the IP Phones. The IP Phones must reaccess the page trunk.

### To connect to Call Page:

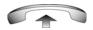

1. Lift the handset.

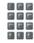

- Dial the Page Trunk Access Code to complete the connection to the page system.
- 3. Make your announcement.

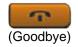

4. Press the Goodbye key.

# Using Centrex/Exchange Line Switchhook Flash

Use the Centrex/Exchange Line Switchhook Flash feature during an established call to use a Centrex service, such as Call Transfer or Three-Way Calling.

#### To use Centrex/Exchange Line Switchhook Flash:

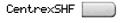

 While on a call, press the Centrex Line Switchhook Flash key. A special dial tone sounds.

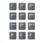

Dial the codes for your custom Centrex feature.

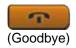

3. Press the **Goodbye** key to end the call.

### Charging a call or charging a forced call

Use the Call Charge feature to charge a call to a specific account. The Forced Charge feature charges long-distance calls from an IP Phone restricted to local calls.

#### To charge a local or long-distance call to an account before you dial:

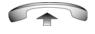

1. Lift the handset.

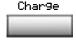

- 2. Choose one of the following:
  - Press the Charge soft key.
  - Dial the Call Detail Recording FFC.

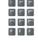

3. Dial the charge account number.

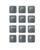

4. When the dial tone sounds, dial the number.

### To charge a call in progress:

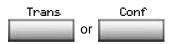

- Choose one of the following:
  - Press the Transfer soft key.
  - Press the Conference soft key.

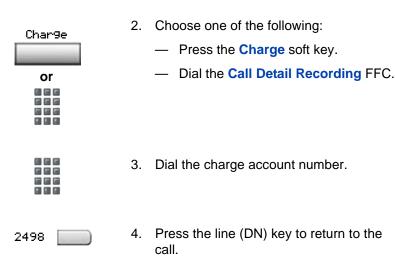

#### To charge a call to an account when you transfer a call:

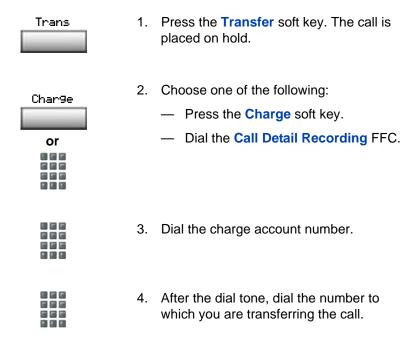

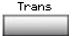

5. Press the **Transfer** soft key when you hear the IP Phone ring.

You can talk privately to the person at the transfer number before you press the **Transfer** soft key.

# To charge a call to an account when you add someone to a conference call:

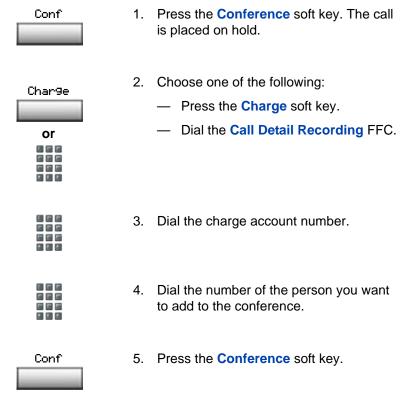

### **Using Enhanced Override**

Use the Enhanced Override feature to override an active call after you attempt a Forced Camp-on. Use Enhanced Override to make a call or a consultation call, such as placing a call on hold and calling another party.

#### To use Enhanced Override:

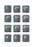

You receive a busy signal after dialing a phone number.

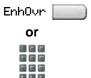

Choose one of the following:

- Press the Override key.
- Enter the Override FFC to initiate a Forced Camp-on.

If either person on the call disconnects at this time, you receive an overflow (fast busy or engaged) signal.

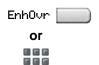

- 2. Choose one of the following:
  - Press the Override key again.
  - Enter the Override FFC again.

The other two people on the call receive an override tone and a conference call is established between the three of you. If anyone disconnects, the other two people remain connected.

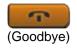

To terminate the call, press the Goodbye key.

### **Using Forced Camp-on feature**

Use the Forced Camp-on feature to automatically ring another IP Phone (internal or external) immediately after that IP Phone disconnects from its current call.

#### To use Forced Camp-on:

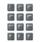

You receive a busy signal after dialing a phone number.

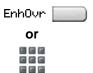

- Choose one of the following:
  - Press the Override key.
  - Enter the Override FFC to initiate a Forced Camp-on.

The person you called receives a tone. You receive a ring signal or a busy signal, depending on the options chosen. You are now camped-on to the number you dialed.

- 2. Return the handset to the cradle.
- When the person you called finishes the call, your IP Phone automatically dials the number and both IP Phones ring.

### Answering a call camped-on to your extension:

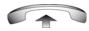

When your IP Phone rings, lift the handset.

You can program your IP Phone for either Camp-on or Call Waiting, but not both.

### Overriding a busy signal

Use the Override feature to override a busy signal and interrupt another call.

### To override a busy signal:

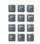

- 1. You receive a busy signal after dialing a phone number.
- EnhOvr or
- Choose one of the following:
  - Press the Override key.
  - Enter the Override FFC. The people in the targeted call receive a tone for approximately 1 second. After the Override feature joins you to the call, a short tone repeats every 16 seconds.

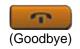

3. To terminate the call, press the **Goodbye** key.

### **Using Privacy Release**

Use the Privacy Release feature to enable one or more people who share your DN to join a call.

#### To use Privacy Release in an established state:

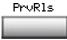

Press the **Privacy Release** soft key during a call. People can join the call by pressing the shared number (DN) key on their IP Phone (Multiple Appearance DN feature).

### **Using Radio Page**

Use the Radio Page feature to page a person and stay on the line until they answer. The paged person answers the call after entering a special Page Meet-me code from any IP Phone.

### To use Automatic Preselection (Meet-me page):

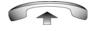

Lift the handset.

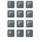

 Dial the Radio Paging Access FFC. The paging tone sounds (two beeps followed by a dial tone).

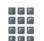

Dial the number of the party you want to page. After dialing, the ringback tone sounds.

The paged person can use any IP Phone to enter a **Radio Paging Answer** FFC, plus their own DN number.

#### Additional call features

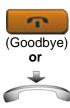

 If your call goes unanswered for a preset time period and a 15-second highpitched tone sounds followed by silence, press the Goodbye key or replace the handset.

#### To use Automatic Post-selection:

The called party is either busy on the IP Phone or away from their desk. To page the called party, you do not need to redial the number of the called party.

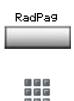

- Press the Radio Page soft key. A special dial tone sounds.
- Dial the Radio Paging Access FFC. The ringback tone sounds.

The paged person can use any IP Phone to enter a **Radio Paging Answer** FFC, plus their own DN number.

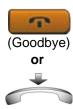

 If your call goes unanswered for a preset time period and a 15-second highpitched tone sounds, followed by silence, press the Goodbye key or replace the handset.

#### To answer a Radio Page:

If you carry a Radio Pager, a page indicates that someone dialed your DN. If the Radio Page system is configured to function in Meet-me mode, you can answer the page call from any IP Phone.

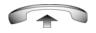

Lift the handset.

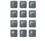

2. Dial the **Radio Page Answer** FFC. The paging tone sounds.

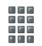

 Dial your own DN to connect to the paging caller. If the caller has disconnected, a steady high-pitched (number unavailable) tone sounds.

### **Using Voice Call**

Use the Voice Call feature to make an announcement through someone else's IP Phone speaker.

#### To make a voice call:

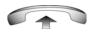

Lift the handset.

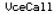

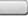

Press the Voice Call key and make the announcement.

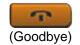

3. Press the **Goodbye** key.

### To respond to a voice call:

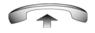

Your IP Phone rings once and the caller's voice transmits through your speaker. Lift the handset.

## **Additional phone features**

The following features are described in this section:

- "Using the Personal Directory" on page 121
- "Using the Callers List" on page 124
- "Using the Redial List" on page 126
- "Using Virtual Office" on page 128
- "Using Media Gateway 1000B" on page 137

### **Using the Personal Directory**

Use the Personal Directory feature to create and store up to 100 directory entries. A Personal Directory entry can contain:

- last name (up to 24 characters)
- first name (up to 24 characters)
- phone numbers (up to 31 characters)

To use the Personal Directory, press the **Directory** key and select **Personal Directory**.

### To add an entry:

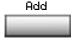

1. Press the **Add** soft key.

If the message *Directory is full* appears, delete one or more entries to add a new entry.

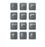

Use the dialpad to enter the name.

### Additional phone features

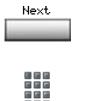

3. Press the **Next** soft key.

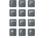

Use the dialpad to enter the phone number.

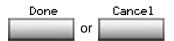

- Do one of the following: 5.
  - Press the **Done** soft key to save the new entry.
  - Press the Cancel soft key to return to the Add screen.

### To edit an entry:

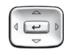

Press the **Up/Down** navigation keys to scroll and highlight the desired entry.

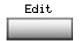

Press the Edit soft key and perform your 2. edits.

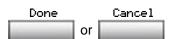

3. Choose one of the following:

- Press the **Done** soft key to save the changes.
- Press the Cancel soft key to return to the Personal Directory without saving your changes.

#### To delete an entry:

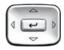

1. Press the **Up/Down** navigation keys to scroll and highlight the desired entry.

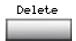

Press the Delete soft key.

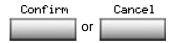

- 3. Choose one of the following:
  - Press the Confirm soft key to delete the entry.
  - Press the Cancel soft key to return to the Personal Directory without deleting the entry.

### To search for an entry:

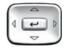

- Press the Up/Down navigation keys to scroll and highlight the desired entry.
- 2. Choose one of the following:

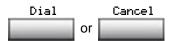

- Press the **Dial** soft key to dial the resulting number.
- Press the Cancel soft key to exit without dialing.

### **Using the Callers List**

The Callers List feature logs all incoming calls. The Callers List can store up to 100 entries. When the list is full, the system overwrites the oldest entry. Use the Callers List feature to review missed calls and to dial calls. The Callers List contains:

- the caller's last and first name (if available)
- the DN of the caller
- the time and date of the call
- the number of times the caller called

Entries in the Callers List are sorted by the time the call arrived.

The appearance of names in the Callers List depends on the configuration of Preferred Name Match. If Preferred Name Match is activated on your phone, the Calling Party Name Display (CPND) appears according to the configuration settings on your phone. If Preferred Name Match is off, the CPND appears according to the system configuration.

To access the Callers List, press the **Directory** key and select **Callers List**. If password control is enabled, you must enter your SCPW at the prompt.

#### To dial an entry:

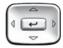

1. Press the **Up/Down** navigation keys to scroll and highlight the desired entry.

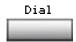

2. Press the **Dial** soft key.

### To delete an entry:

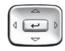

 Press the Up/Down navigation keys to scroll and highlight the desired entry.

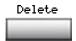

2. Press the **Delete** soft key.

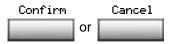

- 3. Choose one of the following:
  - Press the Confirm soft key to delete the entry.
  - Press the Cancel soft key to return to the Personal Directory without deleting the entry.

#### To delete the entire Callers List:

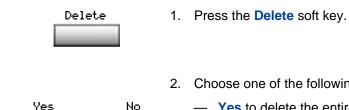

- Choose one of the following soft keys:
  - Yes to delete the entire Callers List No to return to the previous screen

### **Using the Redial List**

or

The Redial List feature logs all outgoing calls. Redial List can stored up to 20 entries. When the list is full, the system overwrites the oldest entry. Use the Redial List feature to review calls made, and to redial previously dialed calls. The Redial List contains:

- the last and first names of the dialed party (if available)
- the DN of the dialed party
- the time and date of the last dialed occurrence

Entries in the Redial List are sorted by the time the call was received.

The appearance of names in the Redial List depends on the configuration of Preferred Name Match. If Preferred Name Match is activated on your phone, the Calling Party Name Display (CPND) appears according to the configuration settings on your phone. If Preferred Name Match is off, the CPND appears according to the system configuration.

To access Redial List, press the **Directory** key and select **Redial List**. If password control is enabled, you must enter your SCPW at the prompt.

#### To dial an entry:

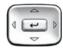

1. Press the **Up/Down** navigation keys to scroll and highlight the desired entry.

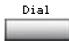

2. Press the **Dial** soft key.

#### To delete an entry:

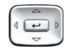

 Press the Up/Down navigation keys to scroll and highlight the desired entry.

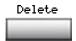

2. Press the **Delete** soft key.

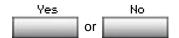

- 3. Choose one of the following soft keys:
  - Yes to delete the entry
  - No to return to the previous screen

#### To delete the entire Redial List:

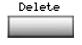

1. Press the **Delete** soft key.

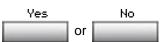

2. Choose one of the following soft keys:

- Yes to delete the entire Redial List
- No to return to the previous screen

### **Using Virtual Office**

The Virtual Office feature provides a service you can use while you are away from your desk to transfer calls, and all your office IP Phone features, to a remote IP Phone. Virtual Office makes this possible by allowing you to use another IP Phone (the Remote phone) to log in to your own home or office IP Phone (the Office phone). After you log in, you can access the DNs, autodial numbers, key layout, feature keys, and voicemail features that are configured on your own home or office IP Phone.

To use Virtual Office, you need your DN and preconfigured Station Control Password (SCPW). You must activate Virtual Office on your Office phone before you can connect to it from a Remote phone. See "Logging in to Virtual Office" on page 129.

Consult your system administrator to verify if the Virtual Office feature is available for your use.

You can use an IP Phone as a Remote phone to connect to your IP Phone 1140E even if it is a different IP Phone model. Table 7 shows the IP Phones on which you can use Virtual Office to connect to your IP Phone 1140E.

Table 7: Virtual Office connection availability

| Using IP Phone                    | Possible to log in to the 1140E? |
|-----------------------------------|----------------------------------|
| IP Phone 1120E                    | Yes, with restrictions           |
| IP Phone 1140E                    | Yes                              |
| IP Phone 2001                     | Yes, with restrictions           |
| IP Audio Conference<br>Phone 2033 | Yes, with restrictions           |
| IP Phone 2002                     | Yes                              |
| IP Phone 2004                     | Yes                              |
| IP SoftPhone 2050                 | Yes, with restrictions           |

Table 7: Virtual Office connection availability

| Using IP Phone | Possible to log in to the 1140E? |
|----------------|----------------------------------|
| IP Phone 2007  | Yes                              |

**Note:** A Virtual Office login from an IP Phone 1140E to an IP Phone 1120E or IP Softphone 2050 is blocked in certain situations. Consult your system administrator.

### **Logging in to Virtual Office**

To activate Virtual Office on your Office IP Phone from your Remote IP Phone:

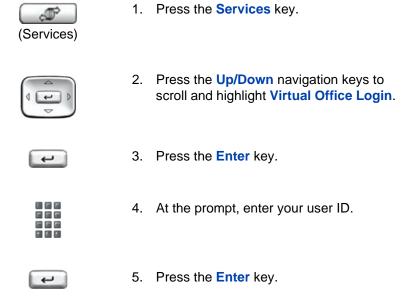

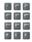

6. At the prompt, enter the home **Station Control Password (SCPW)**.

If the user ID is not found locally, the message *Locating Remote Server* appears.

After three failed login attempts, wait 1 hour before attempting to log in again, or contact your system administrator to reset your password. For more information, see "Security features" on page 20.

A successful login transfers all the features, time, date, and tones to your Remote IP Phone from your Office IP Phone. Your Virtual Office session expires after a fixed period of time, (determined by your system administrator).

### **Using Virtual Office on your Remote IP Phone**

Because the display characteristics, including size, vary from one IP Phone model to the next, your Office IP Phone 1140E display is different on each Remote phone. Figure 9 shows an IP Phone 1140E logged in as a Remote phone to an IP Phone 1140E Office phone. All the features appear as they do on your Office IP Phone 1140E.

42597 41798
47678 44759
42888 45645

09/16 2:32pm

Nortel
User: 45645

Trans Conf Forward More...

Figure 9: Logged in to an IP Phone 1140E

Figure 10 shows an IP Phone 1120E logged in as a Remote phone to an IP Phone 1140E Office phone. Fewer display lines are available on the 1120E, so the display provides less information.

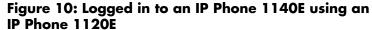

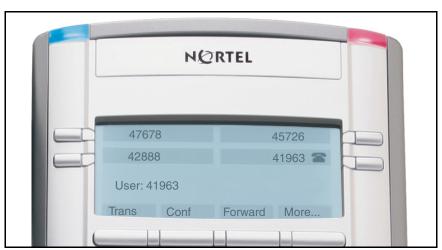

### **Additional phone features**

Figure 11 shows an IP Softphone 2050 logged in as a Remote phone to an IP Phone 1140E Office phone. In this case, the information display is is arranged in a different fashion, but all the information is visible at one time.

Figure 11: Logged in to an IP Phone 1140E using an IP Softphone 2050

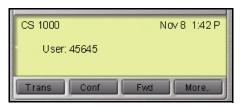

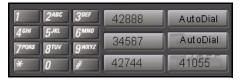

Regardless of what model of IP Phone you use as a Remote phone, a User information line appears, which lists the number of your Office IP Phone.

### **Using Virtual Office on your Office IP Phone**

Figure 12 shows the IP Phone 1140E display when the phone is logged out due to remote access.

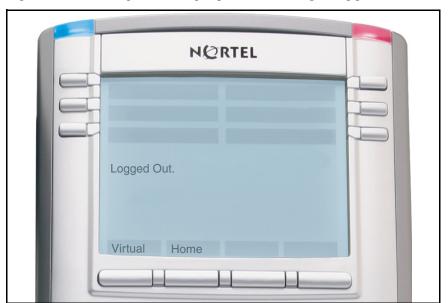

Figure 12: Office phone displays the message Logged Out

When activated for Virtual Office by a Remote IP Phone, your Office IP Phone is *logged out* and no longer operational. If this is the case when you return to your office, you can disconnect the remote login and regain control of your Office phone. If you do not disconnect the remote login, your Virtual Office session expires after a fixed period of time, determined by your system administrator.

#### To regain operation of a IP Phone being used for Virtual Office:

Choose one of the following:

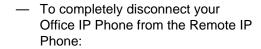

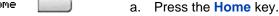

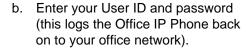

 Press the Virtual soft key to log in to another IP Phone, and your IP Phone becomes a Remote IP Phone.

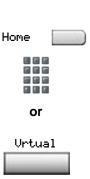

### **Logging out of Virtual Office**

While working on a Remote phone, you can log out of Virtual Office using the following steps.

### To log out from a Remote IP Phone:

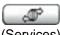

(Services)

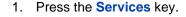

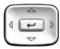

Press the **Up/Down** navigation keys to scroll and highlight Virtual Office Logout.

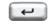

Press the Enter key.

### **Troubleshooting Virtual Office**

Virtual Office can cause error messages to display on-screen. Table 8 lists error messages and describes actions to correct the causes.

Table 8: Troubleshooting Virtual Office (Part 1 of 3)

| Displayed<br>Message | Probable Cause                                                       | Actions                                                                                          |
|----------------------|----------------------------------------------------------------------|--------------------------------------------------------------------------------------------------|
| Busy, try again      | Remote IP Phone is active (not idle).                                | Wait for remote IP Phone to become idle and try again.                                           |
|                      | ACD is logged in.                                                    | Log out of ACD IP Phone before initiating Virtual Office from another IP Phone.                  |
|                      | Make Set Busy is inactive on ACD IP Phone.                           | Configure Make Set<br>Busy active on ACD IP<br>Phone.                                            |
| Invalid ID (1)       | Incorrect User ID entered.                                           | Enter correct User ID.                                                                           |
|                      | User ID is not in Gatekeeper database.                               | Notify system administrator.                                                                     |
| Invalid ID (2)       | Incorrect User ID entered.                                           | Enter correct User ID.                                                                           |
| Invalid ID (3)       | Incorrect User ID entered.                                           | Enter correct User ID.                                                                           |
|                      | User ID in Gatekeeper database points to originating Call Server.    | Notify system administrator.                                                                     |
| Locked from<br>Login | Three failed attempts to enter the correct Station Control Password. | Wait one hour for the lock to clear automatically, or notify system administrator to clear lock. |

Table 8: Troubleshooting Virtual Office (Part 2 of 3)

| Displayed<br>Message     | Probable Cause                                                                                                    | Actions                                                                                                 |
|--------------------------|----------------------------------------------------------------------------------------------------|----------------------------------------------------------------------------------------------------|
| Permission<br>Denied (1) | Remote IP Phone has no Station Control Password.                                                                    | Notify system administrator.                                                                            |
| Permission<br>Denied (3) | Incorrect User ID entered.                                                                                          | Enter correct User ID.                                                                                  |
|                          | Remote IP Phone has no Station Control Password.                                                                    | Notify system administrator.                                                                            |
| Permission<br>Denied (4) | Incorrect User ID entered.                                                                                          | Enter correct User ID.                                                                                  |
|                          | Attempt to log in to a remote IP Phone 1120E or IP Softphone 2050 from an IP Phone 1140E (some restrictions apply). | Go to an IP Phone 1120E or IP Softphone 2050 and try again, or consult your local system administrator. |
| Permission<br>Denied (5) | Incorrect User ID entered.                                                                                          | Enter correct User ID.                                                                                  |
|                          | Remote IP Phone does not have VOUA Class of Service.                                                                | Notify system administrator.                                                                            |
| Permission<br>Denied (6) | Incorrect User ID entered.                                                                                          | Enter correct User ID.                                                                                  |
|                          | Incorrect Station<br>Control Password<br>entered.                                                                   | Select Retry, and try again with the correct Station Control Password.                                  |

Table 8: Troubleshooting Virtual Office (Part 3 of 3)

| Displayed<br>Message      | Probable Cause   | Actions                                              |
|---------------------------|------------------|------------------------------------------------------|
| Server<br>Unreachable (1) | Network problem. | Notify system administrator if the problem persists. |
| Server<br>Unreachable (2) | Network problem. | Notify system administrator if the problem persists. |

### **Using Media Gateway 1000B**

The Media Gateway 1000B (MG 1000B) provides a means of extending CS 1000 Release 4.5 features to one or more remotely located branch offices using the Branch Office feature. A branch office is a remote location in the network where IP Phones, PSTN access, and TDM IP Phones are located. Contact your system administrator to see if these functions are available for your use.

The Media Gateway 1000B (MG 1000B) IP Phone can operate in Normal or Local Mode.

#### Normal Mode

The IP Phone registers with the Main Office and receives IP Phone services from the Main Office. At any time while using Normal Mode, you can check Local Mode functionality (make and receive calls) by enabling Local Mode and returning to Normal Mode. After testing, you can return to Normal Mode (see "Using Resume Normal Mode" on page 138) or wait for 10 minutes.

#### Local Mode

If the WAN connection goes down, the IP Phone loses communication with the Main Office TPS. It then registers with the MG 1000B and receives IP Phone services from the MG 1000B. Features such as Personal Directory, Redial List, and Callers List are not available when operating in Local Mode. When in Local Mode, the IP Phone displays the message *LOCAL MODE*.

### **Using Test Local Mode**

Use Test Local Mode to check Local Mode functionality (make and receive IP Phone calls). Test Local Mode is useful when provisioning has changed for an IP Phone on an MG 1000B Controller.

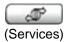

1. Press the Services key.

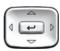

Press the Up/Down navigation keys to scroll and highlight Test Local Mode.

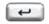

3. Press the **Enter** key (the IP Phone resets and registers back to the branch office).

### **Using Resume Normal Mode**

Use the Resume Normal Mode command to return to Normal Mode after testing survival functionality. If you do not use the Resume Normal Mode command after testing, the IP Phone automatically returns to Normal Mode in 10 minutes.

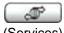

(Services)

1. Press the **Services** key.

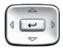

 Press the Up/Down navigation keys to scroll and highlight Resume Normal Mode.

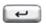

3. Press the **Enter** key (the IP Phone registers back to the main office).

### **Troubleshooting MG 1000B**

The MG 1000B can cause error messages to display on-screen. Table 9 lists error messages and describes actions to correct the causes.

Table 9: Troubleshooting MG 1000B

| Display Message           | Probable Cause                                                 | Actions                                                            |
|---------------------------|----------------------------------------------------------------|--------------------------------------------------------------------|
| Local Mode                | Test Local Mode.                                               | Press the <b>Services</b> key, and then select Resume Normal Mode. |
|                           | Network problem.                                               | Contact system administrator if problem persists.                  |
| Local Mode Invalid ID (1) | Gatekeeper unable to find end point from Branch User ID.       | Notify system administrator.                                       |
| Local Mode Invalid ID (2) | Branch User ID not found in any equipped Terminal Number (TN). | Notify system administrator.                                       |

## **Using Hospitality features**

Hospitality features are intended for hotel operations.

### **Configuring Automatic Wake-Up**

Use the Automatic Wake-Up feature to receive a timed reminder call. From your IP Phone, you can program the system to automatically place a call to you at a predetermined time. When you answer the call, recorded music plays for up to 30 seconds, followed by a prerecorded announcement or the attendant.

#### To enter the time for an Automatic Wake-Up call:

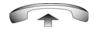

1. Lift the handset.

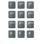

2. Dial the **Automatic Wake-Up Request** FFC.

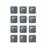

 Dial the Automatic Wake-Up time in a 24-hour time format (hhmm). A tone sounds to confirm your entered time.

To enter the time in a 24-hour time format, enter the hours followed by the minutes. For example, to set the time to 7:30 a.m., enter 0730; to set it to 9:45 p.m., enter 2145.

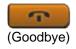

4. Press the Goodbye key.

#### To cancel an Automatic Wake-Up call:

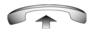

1. Lift the handset.

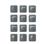

2. Dial the Automatic Wake-Up Quit FFC.

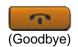

3. Press the Goodbye key.

### To verify the time for the Automatic Wake-Up call:

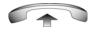

1. Lift the handset.

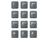

2. Dial the **Automatic Wake-Up Verify** FFC.

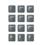

 Dial the Automatic Wake-Up time in a 24-hour time format (hhmm). If your query matches the preset time, a confirmation tone sounds.

To enter the time in a 24-hour time format, enter the hours followed by the minutes. For example, to set the time to 7:30 a.m., enter 0730; to set it to 9:45 p.m., enter 2145.

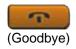

4. Press the Goodbye key.

### **Activating Message Registration**

Use the Message Registration feature to read, change, or reset meters that log your hotel phone calls.

#### To read meters:

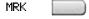

1. Press the Message Registration key.

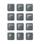

2. Dial the room **Directory Number** (DN).

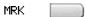

3. Press the **Message Registration** key.

#### To change a meter:

MRK \_\_\_\_\_

Press the Message Registration key.

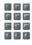

2. Dial the room **Directory Number** (DN).

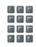

3. Dial the correct meter count.

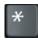

4. Press the \* key.

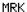

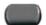

5. Press the **Message Registration** key.

#### To reset a meter to zero:

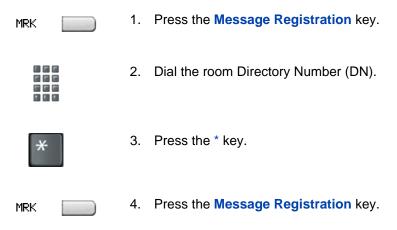

### **Using Maid Identification**

Use the Maid Identification feature to track the cleaning status of rooms. The maid enters the information from the IP Phone in each room.

### To enter cleaning status:

RMK

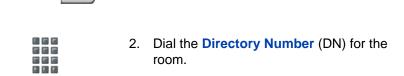

Press the Room Status key.

### **Using Hospitality features**

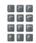

- 3. Dial one of the following cleaning status codes:
  - 1 = Cleaning requested
  - 2 = Cleaning in progress
  - 3 = Room cleaned
  - 4 = Room passed inspection
  - 5 = Room failed inspection
  - 6 = Cleaning skipped

The interrupted dial tone sounds.

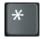

4. Press the \* key.

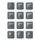

 Dial the Maid ID. If you dial the wrong Maid ID, press the \* key and redial the ID.

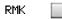

6. Press the Room Status key.

### **Displaying Room Status**

Use the Room Status feature to display the status of a room using the Display Module.

### To display the status of a room:

**RMK** 

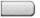

1. Press the Room Status key.

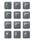

Dial the Directory Number (DN) for the room. The DN appears followed by a two-digit code.

The first digit indicates the occupancy status:

0 = Room vacant

1 = Room occupied

The second digit indicates the cleaning status of the room:

1 = Cleaning requested

2 = Cleaning in progress

3 = Room cleaned

4 = Room passed inspection

5 = Room failed inspection

6 = Cleaning skipped

RMK \_\_\_\_\_

3. Press the Room Status key.

## Changing the status of a room:

RMK.

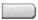

1. Press the Room Status key.

## **Using Hospitality features**

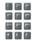

Dial the Directory Number (DN) for the room. The DN appears followed by a two-digit code.

The first digit indicates the occupancy status:

0 = Room vacant

1 = Room occupied

The second digit indicates the cleaning status of the room:

1 = Cleaning requested

2 = Cleaning in progress

3 = Room cleaned

4 = Room passed inspection

5 = Room failed inspection

6 = Cleaning skipped

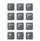

 Dial the status code for the room. A three-digit code appears. The first digit indicates the occupancy status, the second is the previous cleaning status, and the third is the new status.

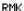

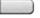

4. Press the Room Status key.

# Accessing External Server Applications

Use External Server Applications to access a variety of applications directly from your IP Phone 1140E.

To find out what features and services are available, contact your system administrator. Depending on what is available on your system, your phone can provide information; for example, local news and weather, stock market information, or traffic reports.

For more information about the External Server Applications, consult the Nortel IP Phone External Server Applications User Guide.

# Flexible Feature Codes (FFCs)

Use Table 10 to track the FFCs assigned by your system administrator.

**Table 10: Flexible Feature Codes** 

| FFC | Feature                                 | FFC | Feature                           |
|-----|-----------------------------------------|-----|-----------------------------------|
|     | Automatic Wake-Up<br>Activate           |     | Make Set Busy Activate            |
|     | Automatic Wake-Up<br>Deactivate         |     | Make Set Busy Deactivate          |
|     | Automatic Wake-Up<br>Verify             |     | Malicious Call Trace              |
|     | Call Detail Recording<br>Charge Account |     | Override                          |
|     | Call Forward All Calls<br>Activate      |     | Pickup Ringing Number             |
|     | Call Forward All Calls<br>Deactivate    |     | Pickup Directory Number           |
|     | Call Park                               |     | Pickup Group                      |
|     | Electronic Lock<br>Activate             |     | Radio Paging Access               |
|     | Electronic Lock<br>Deactivate           |     | Radio Paging Answer               |
|     | Group Call                              |     | Remote Call Forward Activate      |
|     | Internal Call Forward<br>Activate       |     | Remote Call Forward<br>Deactivate |
|     | Internal Call Forward<br>Deactivate     |     | RingAgain Activate                |
|     | RingAgain Deactivate                    |     | Virtual Office Terminal Log Off   |
|     | Station Control<br>Password Change      |     | Virtual Office Terminal Log On    |

# Regulatory and safety information

This equipment has been tested and found to comply with the limits for a Class B digital device, pursuant to part 15 of the FCC Rules. These limits are designed to provide reasonable protection against harmful interference in a residential installation. This equipment generates, uses and can radiate radio frequency energy and, if not installed and used in accordance with the instructions, may cause harmful interference to radio communications. However, there is no guarantee that interference will not occur in a particular installation. If this equipment does cause harmful interference to radio or television reception, which can be determined by turning the equipment off and on, the user is encouraged to try to correct the interference by one or more of the following measures:

- Reorient or relocate the receiving antenna.
- Increase the separation between the equipment and receiver.
- Connect the equipment into an outlet on a circuit different from that to which the receiver is connected.
- Consult the dealer or an experienced radio/ TV technician for help.

**Note:** The user should not make changes or modifications not expressly approved by Nortel Networks. Any such changes could void the user's authority to operate the equipment

This Class B digital apparatus complies with Canadian ICES-003. Cet appareil numérique de la classe B est conforme à la norme NMB-003 du Canada.

#### Warnings:

- This is a Class B product. In a domestic environment this product can cause radio interference in which case the user must take adequate measures.
- Operation is subject to the following two conditions: (1) this device may not cause interference, and (2) this device must accept any interference, including interference that may cause undesired operation of the device."
- Privacy of communications may not be ensured when using this IP Phone.

#### Regulatory and safety information

 This equipment complies with FCC radiation exposure limits set forth for an uncontrolled environment. This equipment should be installed and operated with a minimum distance of 20cm between the radiator and your body (excluding the handset). This transmitter must not be co-located or operated in conjunction with any other antenna or transmitter.

To prevent radio interference to the licensed service, this device must be operated indoors only and should be kept away from windows to provide maximum shielding.

この装置は、情報処理装置等電波障害自主規制協議会(VCCI)の基準に基づくクラス B 情報技術装置です。この装置は、家庭環境で使用することを目的としていますが、この装置がラジオやテレビジョン受信機に近接して使用されると、受信障害を引き起こすことがあります。

取扱説明書に従って正しい取り扱いをして下さい。

Table 11 lists EMC compliance for various jurisdictions.

Table 11: EMC compliance

| Jurisdiction                 | Standard                | Description                                                                                                    |  |
|------------------------------|-------------------------|----------------------------------------------------------------------------------------------------|--|
| United<br>States             | FCC CFR 47<br>Part 15   | Class B Emissions: FCC Rules for Radio Frequency Devices (see Notes 1 and 2)                                          |  |
| Canada                       | ICES-003                | Class B Emissions: Interference-Causing Equipment Standard: Digital Apparatus                                         |  |
| Australia/<br>New<br>Zealand | AS/NZS 3548<br>CISPR 22 | Class B Emissions: Information technology equipment - Radio disturbance                                               |  |
| European<br>Community        | EN 55022                | Class B Emissions: Information technology equipment - Radio disturbance                                               |  |
|                              | EN 55024                | Information technology equipment -<br>Immunity characteristics<br>Limits and methods of measurement                   |  |
|                              | EN 61000-3-2            | Limits for harmonic current emissions (equipment input current <= 16 A per phase)                                     |  |
|                              | EN 61000-3-<br>3        | Limitation of voltage fluctuations and flicker in low-voltage supply systems for equipment with rated current <= 16 A |  |

#### Table 11: EMC compliance

| Jurisdiction | Standard | Description                       |
|--------------|----------|-----------------------------------|
| Japan        | VCCI     | Regulations for voluntary control |
|              |          | measures.                         |

## **DenAn regulatory notice for Japan**

# Marning

Please be careful of the following while installing the equipment:

- Please only use the Connecting cables, power cord, AC adaptors shipped
  with the equipment or specified by Nortel to be used with the equipment.
  If you use any other equipment, it may cause "failures, malfunctioning
  or fire".
- Power cords shipped with this equipment must not be used with any other equipment. In case the above guidelines are not followed, it may lead to death or severe injury

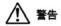

本製品を安全にご使用頂くため、以下のことにご注意ください。

- 接続ケーブル、電源コード、ACアダプタなどの部品は、必ず製品に同梱されております 添付品または指定品をご使用ください。添付品・指定品以外の部品をご使用になると故障 や動作不良、火災の原因となることがあります。
- 同梱されております付属の電源コードを他の機器には使用しないでください。
   上記注意事項を守らないと、死亡や大怪我など人身事故の原因となることがあります。

## **Other**

US/Canada: Hearing Aid Compatibility (HAC) as per FCC Part 68

This equipment complies with the CE Marking requirements. **C EU Countries:** This device complies with the essential requirements and other relevant provisions of Directive 1999/5/EC. A copy of the Declaration may be obtained from <a href="https://www.nortel.com">www.nortel.com</a> or Nortel Networks GmbH address: Ingolstaedter Strasse 14-18, 80807 Munich Germany

## Regulatory and safety information

## Terms you should know

#### **Calling Party Name Display**

Information appearing on the LCD display screen, such as the caller's name and phone number. The system must have CPND enabled.

#### Category 5 (Cat5)

Cable and associated connecting hardware capable of transmitting at speeds up to 100 MHz, used by 10BaseT, 100BaseT4, 100BaseTX.

#### Category 5e (Cat5e)

Most Cat5 cable manufactured after 1996 also supports 1000BaseT (GigE) installations, and is designated Cat 5e. Cat5e cable normally has four pairs of copper wire.

## Category 6 (Cat6)

Cable and associated connecting hardware capable of transmitting at speeds up to 200 MHz. Designed specifically to support 1000BaseT (GigE), it is also compatible with 10BaseT, 100BaseT4, and 100BaseTX installations. The cable normally has four pairs of copper wire.

#### Communication Server 1000

Your office communication system.

## Date/time display

The current date and time when the IP Phone is in an idle state.

### **Directory Number (DN)**

A number consisting of one to seven digits for an IP Phone, and also known as an extension number.

#### Feature display

An area that shows status information about the feature in use. It also displays the name and status of the active session.

#### Feature Status Lamp indicator

An LCD or an LED that indicates a data message, contact, or feature status by a flash, wink, steady on, or off.

## Fixed key

The hard-labeled keys on your IP Phone.

#### Flexible Feature Codes (FFCs)

Specialized codes entered using the dialpad that enable features (for example, Ring Again).

## Goodbye key

A fixed key used to end an active call.

#### **Indicator**

An LCD or an LED that indicates the status of a feature by the flash, wink, steady on, or off.

## Information display

Any display of call activity, lists, prompts, and status of calls. If the text message exceeds the available display area, a scroll arrow icon indicates that you must use the scroll keys to view the remaining text.

## Interrupted dial tone

A broken or pulsed dial tone that sounds when you access some features on your IP Phone.

## Message/Inbox

A fixed key on your IP Phone 1140E that connects to your voice messaging system when the key is pressed.

#### Navigation keys

Keys used to scroll through menus and lists appearing on the LCD display screen.

#### Off-hook

Any line selected to make a call or receive an incoming call. The term *off-hook* is applied whether (a) the end user lifts up the handset, (b) the end user presses a line key, (c) the call is automatically answered at the IP Phone, or (d) a line is automatically selected for an outgoing call.

## **Paging tone**

A special tone (two beeps followed by dial tone) that sounds when you use the Radio Paging feature.

## Ringback/ring tone

A sound indicating that a call you have made is ringing at its destination.

#### Services key

A fixed key used to access options such as Telephone Options, Password Admin, Virtual Office Login, Virtual Office Logout, Test Local Mode, and Resume Normal Mode.

#### **Shared Directory Number**

A DN (extension) that is shared by two or more persons.

## Special Prefix code (SPRE)

Special codes entered using the dialpad, followed by a two-digit access code, that enable features (for example, Call Forward All Calls requires entry of SPRE code + 74).

## Soft keys

A set of keys programmed by your system administrator. These four keys, located directly below the display area, have four

#### Terms you should know

programmable layers. These keys are also used to configure parameters in the **Telephone Options** menu.

#### Special dial tone

The three consecutive tones followed by dial tone that you hear when accessing IP Phone features.

#### Station Control Password (SCPW)

Enables security features on your phone to prevent others from making calls from your IP Phone and to prevent access to protected features (for example, Remote Call Forward).

#### Status Messages

A message displayed to inform the user of important information. A right arrow appears if more than one Status Message is present. Examples of Status Messages include: Message Waiting, All Lines Forwarded to: 6453, Do Not Disturb On, Ring Again active, and Ringer is OFF.

## System or Switch

Your office communication system.

#### Switchhook

A button on which the handset presses down, disconnecting your call when you replace the handset. The handset (when lifted) releases the switchhook, and you either answer an incoming call or you receive a dial tone to make a call.

#### User interface

Screen displays that interact with the end user as a result of an action or event.

## Visual Alerter/Message Waiting indicator

An LCD or an LED that flashes to indicate that a message is waiting or when the ringer is on.

## Index

#### Α

About the IP Phone 2004 11, 153
Answer a call 83
Attendant Recall 87
AutoDial 76
AutoDial Transfer 108
Automatic Answerback 92
Automatic Wake-Up 140

#### В

Buzz signal 109

#### C

Call Forward 96
Call Join 102
Call Page Connect 109
Call Park 87
Call party information 153
Call Pickup 92
Call timer 48
Call Waiting 94
Callers List 74
Calling Party Number 90

Centrex/Exchange Line Switchhook Flash 110

Camp-on, Forced 115

Change feature key labels 48 Charge a call or charge a forced call 111

Conferee Selectable Display and Disconnect 104

Conference call 102

Configure area code setup 44
Configure call log options 51
Configure Callers List log 41
Configure Name Display format 46
Configure New Call indication 42
Configure Preferred Name Match 43
Connect the components 27
Contrast adjustment 36

#### D

Date/time display 153
Date/Time format 38
Directory applications 72
Directory key 17
Directory Number 153
disconnect a conferee 104
Display incoming calls 90
DN 153

Corporate Directory 72

#### Е

Electronic Lock 100
Enhanced Override 114
Expand to PC key 16
External server applications 147

## F

Feature display 154
Fixed key 154
Flexible Feature Code (FFC) 154

#### Index

Flexible Feature Codes (FFCs) 148

#### G

Goodbye key 16, 154 Group Call 105

#### Н

Handsfree dialing 70
Headset key 16
Hold key 16
Hospitality features 140

Indicator status 154
Information display 154
Intercom call 81
Internal Call Forward 97
Interrupted dial tone 154

#### L

Language display 37
Last Number Redial 79
Line (DN) key 14
Local Area Network (LAN) 11
Local Diagnostics 66
Local Dialpad Tone 39
Local Mode 137

#### M

Maid Identification 143
Make Set Busy 107
Malicious Call Trace 91
Media Gateway 1000B 137

Meet - me page 117
Message (Inbox) key 17
Message key 154
Message Registration 142
Message waiting indicator 16, 156
More key 14
Mute key 15

#### N

Navigation keys 15, 155 Normal Mode 137

#### 0

Off-hook 155
Off-hook dialing 68
Onhook Default Path 47
On-hook dialing 69
Override a busy signal 116

#### P

Paging tone 155
Personal Directory 73
Place a call on hold 84
Predial feature 75
Privacy Release 116

#### R

Radio Page 117
Record a Calling Party Number 90
Redial List 73, 75
Regulatory and safety information 149
Remote Call Forward 98
Resume Normal Mode 138

Ring Again 78
Ring type 48
Ringback/ring tone 155
Room Status 144

#### S

Secure your telephone 100
Security features 20
Services key 18, 155
Shared Directory Numbers 155
Soft keys (self-labeled) 155
Speaker key 15
Special dial tone 156
Special Prefix code (SPRE) 155
Speed Call 79
Station Control Password (SCPW) 156
Status Messages 156
Switchhook 156
System or Switch 156

#### Т

Telephone display 19
Telephone information 51
Telephone Options 34
Test Local Mode 138
Timed Reminder Recall 86
Transfer a call 85

#### U

USB keyboard function keys 25 User Interface 156

#### V

Virtual Office 128
Virtual Office login 129
Virtual Office logout 134
Virtual Office on your Remote telephone 130
Voice Call 119
Volume adjustment 35
Volume control bar 14

Nortel Communication Server 1000

## IP Phone 1140E User Guide

Copyright © 2005–2006 Nortel Networks. All Rights Reserved.

The information in this document is subject to change without notice. The statements, configurations, technical data, and recommendations in this document are believed to be accurate and reliable, but are presented without express or implied warranty. Users must take full responsibility for their applications of any products specified in this document. The information in this document is proprietary to Nortel Networks.

Nortel, Nortel (Logo), the Globemark, SL-1, Meridian 1, and Succession are trademarks of Nortel Networks.

The *Bluetooth* word mark and logos are owned by the Bluetooth SIG, Inc. and any use of such marks by Nortel Networks is under license. Other trademarks and trade names are those of their respective owners.

Publication Number: NN-10300-065 Document Release: Standard 5.00

Date: November 2006

Produced in Canada

To provide feedback or report a problem in this document, go to www.nortel.com/documentfeedback

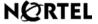

www.nortel.com